### **JDSU 2000 Platform**

**Handheld, modular Platform designed for the construction, turn-up and maintenance of fiber networks**

User Manual

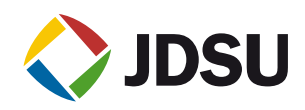

### **JDSU 2000 Platform**

**Handheld, modular Platform designed for the construction, turn-up and maintenance of FTTx networks**

User Manual

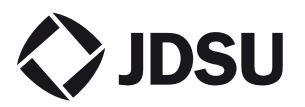

- *Notice* Every effort was made to ensure that the information in this document was accurate at the time of printing. However, information is subject to change without notice, and JDSU reserves the right to provide an addendum to this document with information not available at the time that this document was created.
- *Copyright* © Copyright 20011 JDSU, LLC. All rights reserved. JDSU, Enabling Broadband and Optical Innovation, and its logo are trademarks of JDSU, LLC. All other trademarks and registered trademarks are the property of their respective owners. No part of this guide may be reproduced or transmitted electronically or otherwise without written permission of the publisher.
- *Trademarks* JDSU and MTS/T-BERD 2000 are trademarks or registered trademarks of JDSU in the United States and/or other countries.

Microsoft, Windows, Windows CE, Windows NT, and Microsoft Internet Explorer are either trademarks or registered trademarks of Microsoft Corporation in the United States and/or other countries.

Netscape Navigator is a trademark or registered trademark of Netscape Communications Corporation in the United States and other countries.

Specifications, terms, and conditions are subject to change without notice. All trademarks and registered trademarks are the property of their respective companies.

**Ordering** This guide is a product of JDSU's Technical Information Development *information* Department, issued as part of the User Manual. The ordering number for a published guide is E2000M02.

*WEEE Directive* JDSU has established processes in compliance with the Waste Electrical *Compliance* and Electronic Equipment (WEEE) Directive, 2002/96/EC.

> This product should not be disposed of as unsorted municipal waste and should be collected separately and disposed of according to your national regulations. In the European Union, all equipment purchased from JDSU after 2005-08-13 can be returned for disposal at the end of its useful life. JDSU will ensure that all waste equipment returned is reused, recycled, or disposed of in an environmentally friendly manner, and in compliance with all applicable national and international waste legislation.

> **User Manual 790000002/00 v**

It is the responsibility of the equipment owner to return the equipment to JDSU for appropriate disposal. If the equipment was imported by a reseller whose name or logo is marked on the equipment, then the owner should return the equipment directly to the reseller.

Instructions for returning waste equipment to JDSU can be found in the Environmental section of JDSU's web site at [www.jdsu.com.](http://www.JDSU.com) If you have questions concerning disposal of your equipment, contact JDSU's WEEE Program Management team at [WEEE.EMEA@jdsu.com](mailto:WEEE.EMEA@jdsu.com ).

# Table of Contents

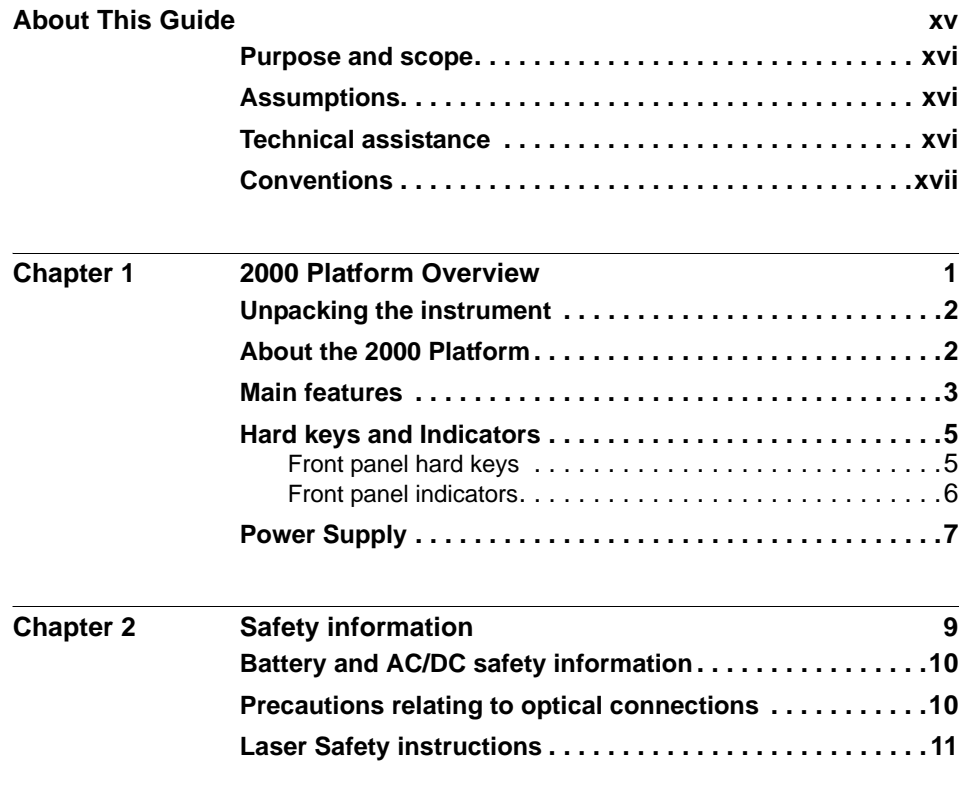

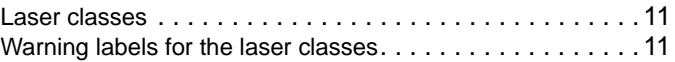

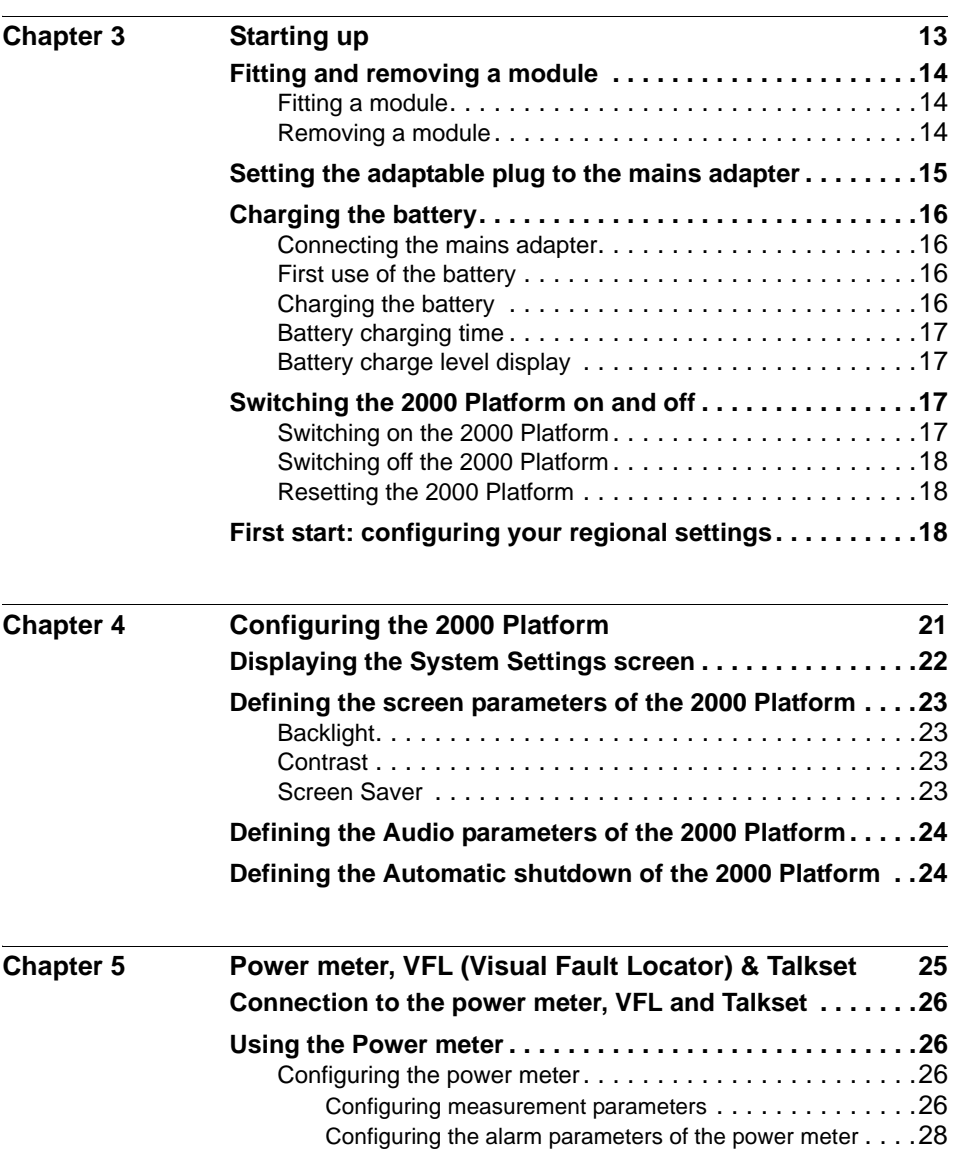

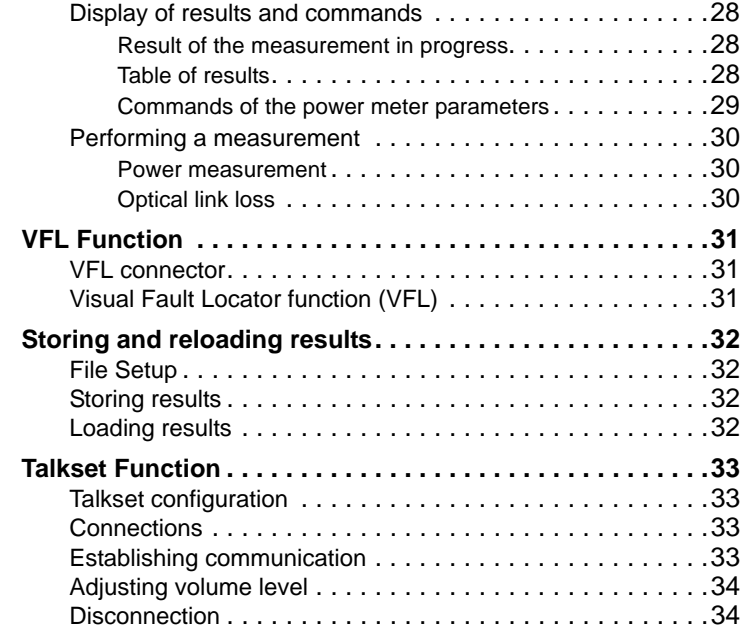

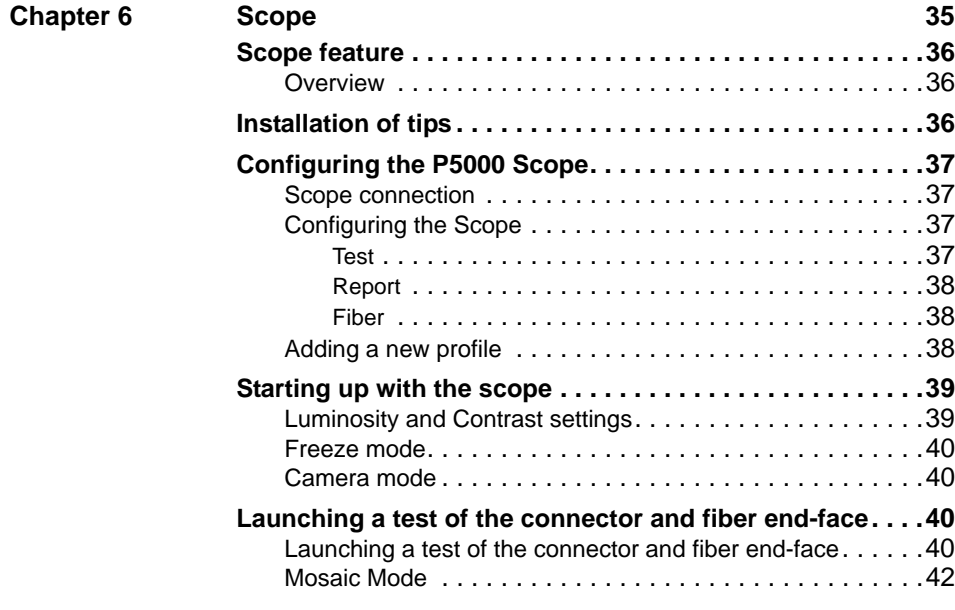

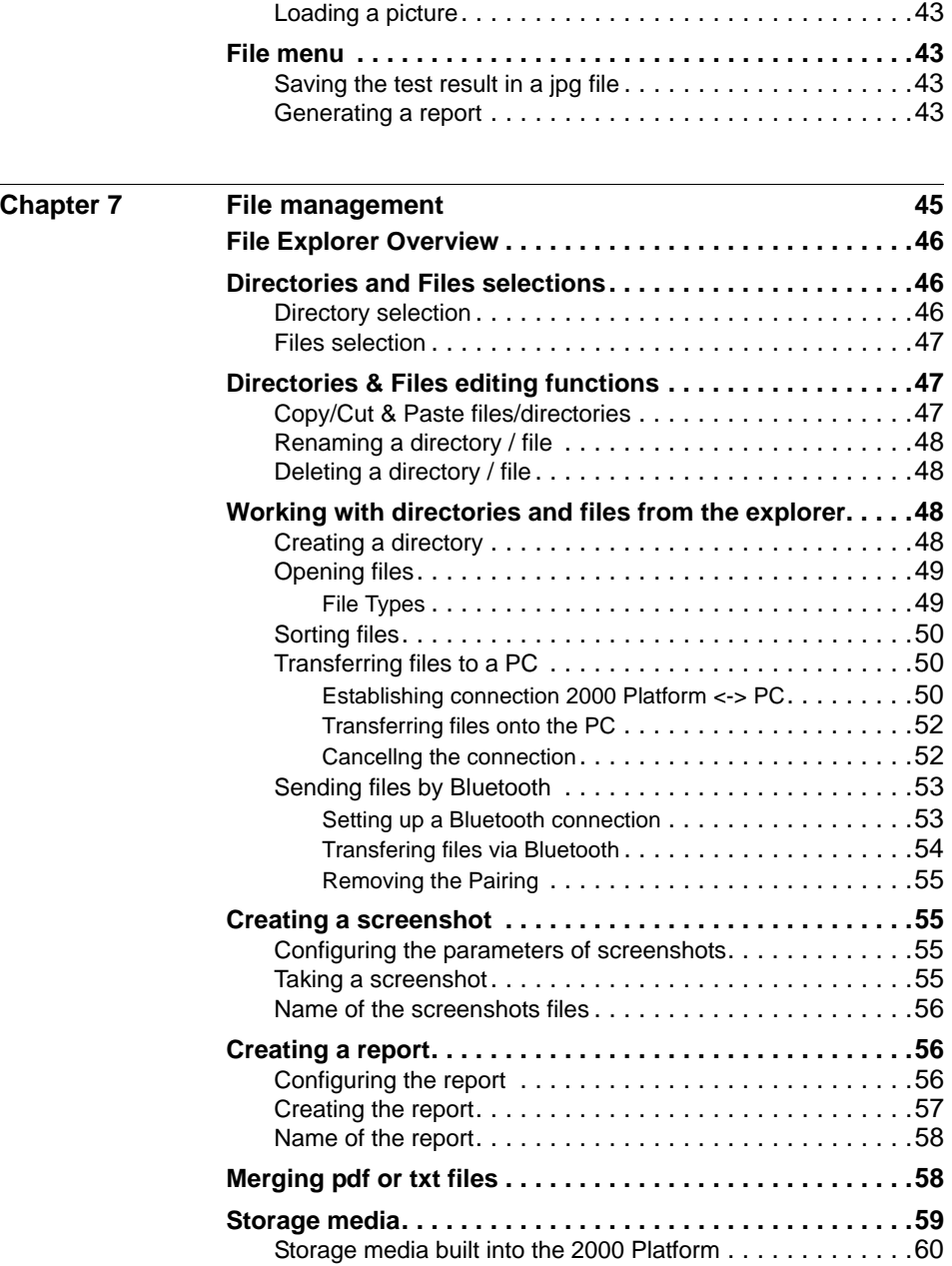

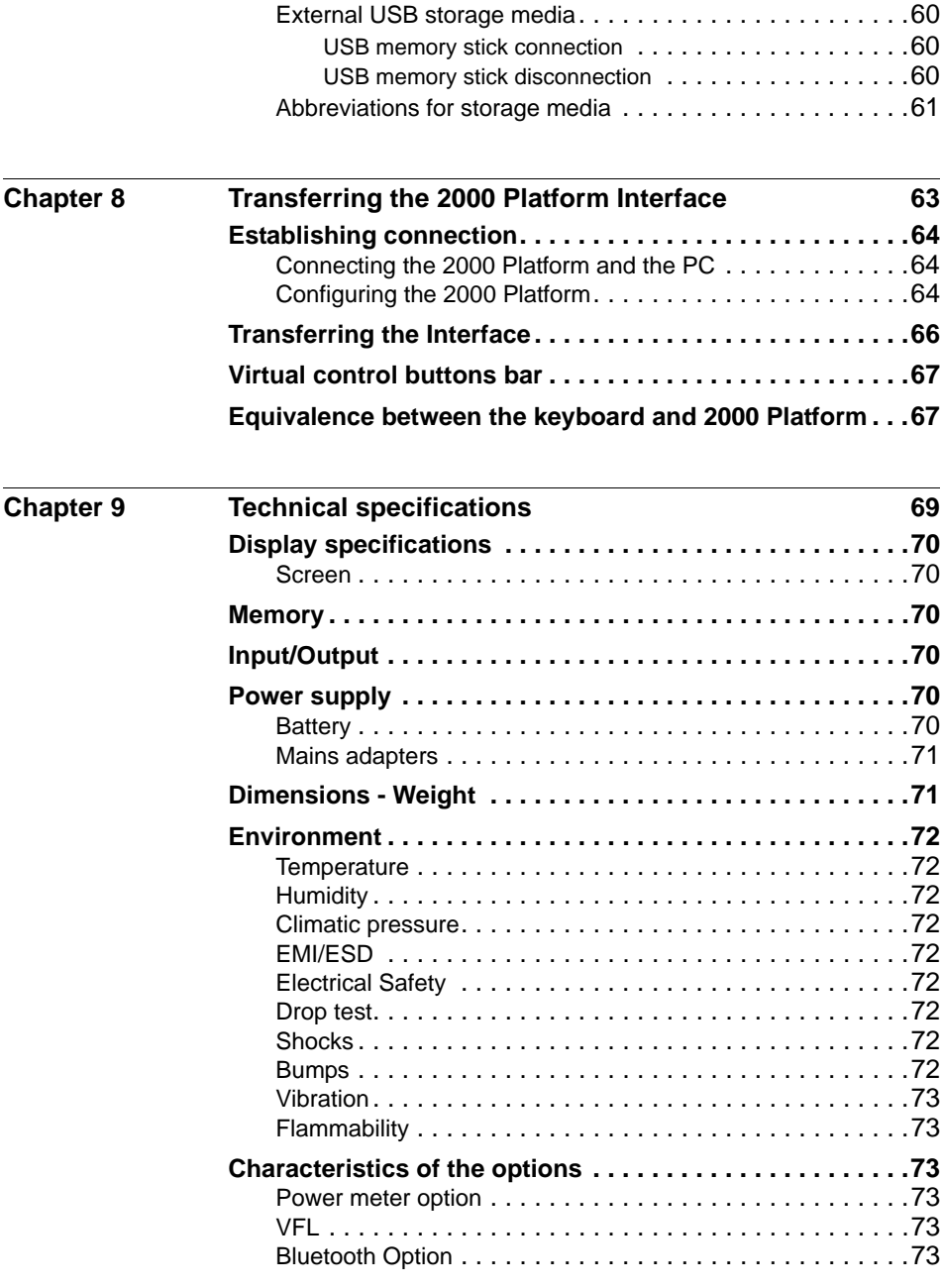

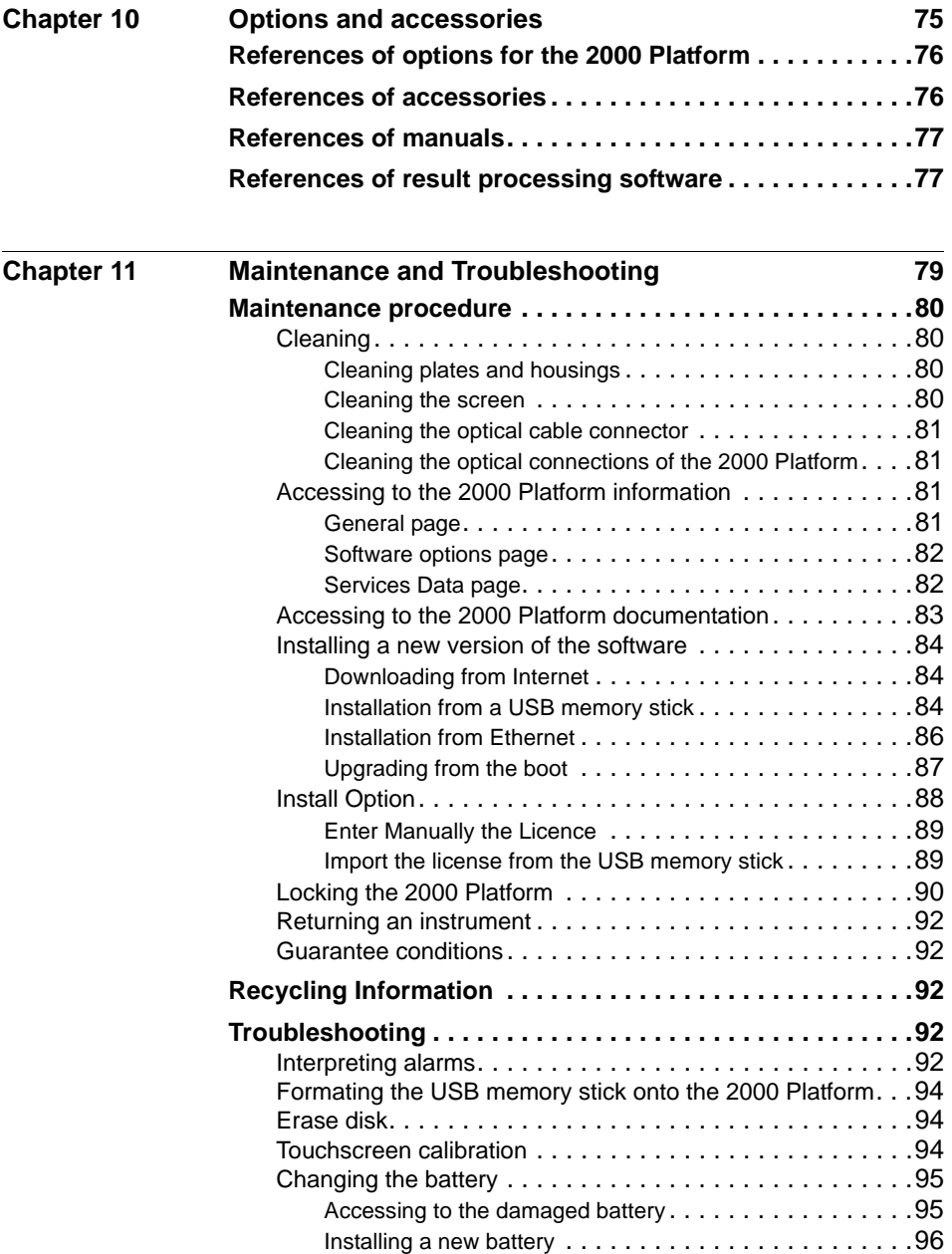

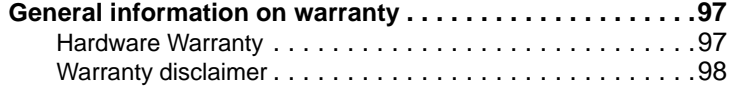

Table of Contents

## <span id="page-14-0"></span>About This Guide

The 2000 Platform of JDSU provides a handhled modular platform designed for the construction, turn-up and maintenance of fiber networks.

The topics discussed in this chapter are as follows:

- ["Purpose and scope" on page xvi](#page-15-0)
- ["Assumptions" on page xvi](#page-15-1)
- ["Technical assistance" on page xvi](#page-15-2)
- ["Conventions" on page xvii](#page-16-0)

### <span id="page-15-0"></span>**Purpose and scope**

The purpose of this guide is to help you successfully use the 2000 Platform features and capabilities. This guide includes task-based instructions that describe how to install, configure, use, and troubleshoot the 2000 Platform.

Additionally, this guide provides a complete description of JDSU's warranty, services, and repair information, including terms and conditions of the licensing agreement.

### <span id="page-15-1"></span>**Assumptions**

This guide is intended for novice, intermediate, and experienced users who want to use the 2000 Platform effectively and efficiently. We are assuming that you have basic computer and mouse/track ball experience and are familiar with basic telecommunication concepts and terminology.

### <span id="page-15-2"></span>**Technical assistance**

If you need assistance or have questions related to the use of this product, call or e-mail JDSU's Technical Assistance Center for customer support.

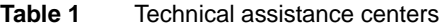

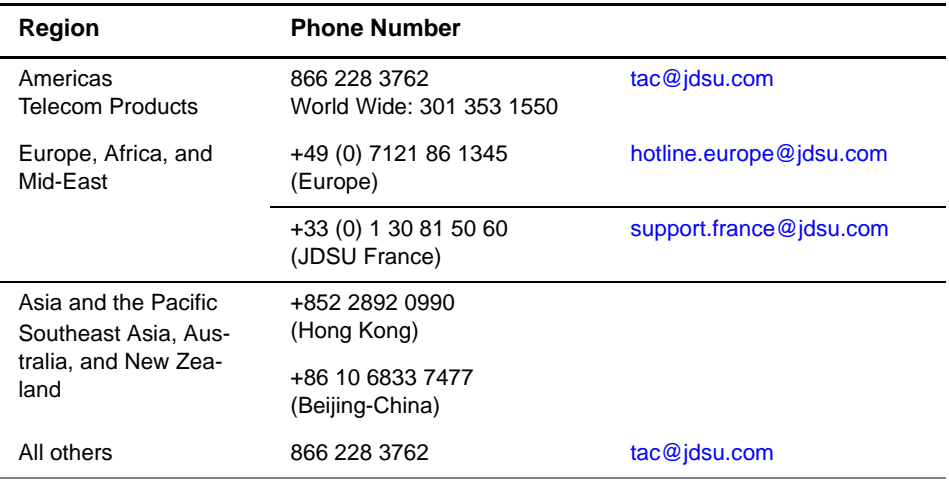

During off-hours, you can request assistance by doing one of the following:

- leave a voice mail message at the Technical Assistance number in your region
- e-mail North American Technical Assistance Center, [tac@jdsu.com](mailto:tac@jdsu.com), or European Technical Assistance Center, [support.uk@jdsu.com](mailto:support.uk@jdsu.com)
- submit your question using our online Technical Assistance Request form at [www.jdsu.com.](http://www.jdsu.com)

### <span id="page-16-0"></span>**Conventions**

This guide uses naming conventions and symbols, as described in the following tables.

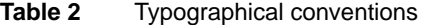

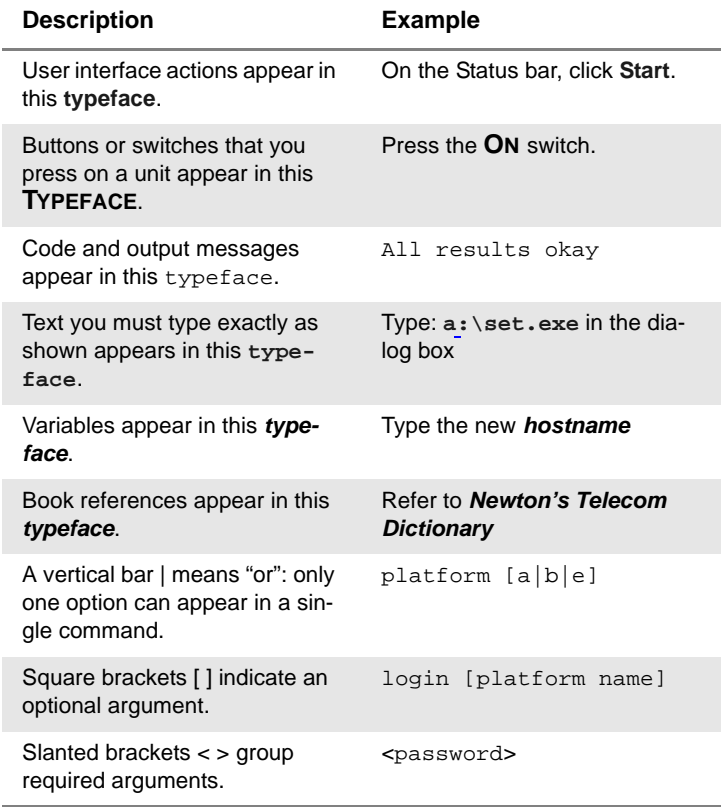

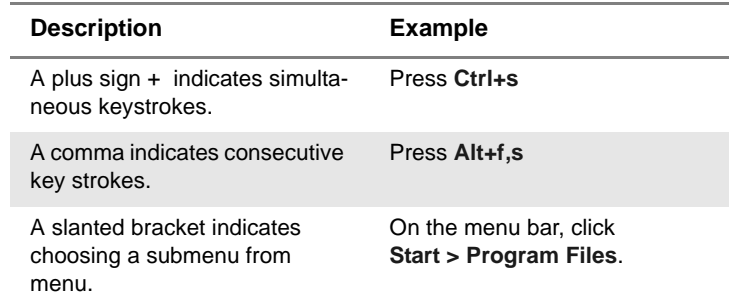

### **Table 3** Keyboard and menu conventions

**Table 4** Symbol conventions

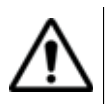

**This symbol represents a general hazard.**

**This symbol represents a risk of electrical shock.**

**NOTE**

This symbol represents a Note indicating related information or tip.

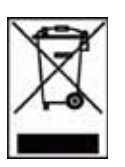

**This symbol, located on the equipment or its packaging indicates that the equipment must not be disposed of in a landfill site or as municipal waste, and should be disposed of according to your national regulations.**

**Table 5** Safety definitions

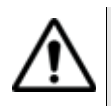

### **WARNING**

Indicates a potentially hazardous situation which, if not avoided, could result in death or serious injury.

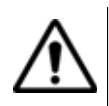

### **CAUTION**

Indicates a potentially hazardous situation which, if not avoided, may result in minor or moderate injury.

## <span id="page-18-0"></span>2000 Platform Overview

1

This chapter provides a general description of the 2000 Platform.

Topics discussed in this chapter include the following:

- ["Unpacking the instrument" on page 2](#page-19-0)
- ["About the 2000 Platform" on page 2](#page-19-1)
- ["Main features" on page 3](#page-20-0)
- ["Hard keys and Indicators" on page 5](#page-22-0)
- ["Power Supply" on page 7](#page-24-0)

### <span id="page-19-0"></span>**Unpacking the instrument**

- **1** Remove the 2000 Platform and its accessories from the packing case.
- **2** Check that the module and accessories ordered are all there.

If any part is missing or damaged please contact your local JDSU agent.

The 2000 Platform is delivered as standard with:

**Table 1** Elements delivered on standard with the 2000 Platform

A Getting Started Manual

A Li-Polymer battery, set into the equipment and which must be charged before use

A mains adapter used for mains operation of the instrument and battery charging

5 country adaptable plugs (Europe / UK / US / Australia / Japan)

A hands-free soft case for the 2000 Platform

A USB cable, to directly connect the 2000 Platform to a PC

A shoulder strap

### <span id="page-19-1"></span>**About the 2000 Platform**

The architecture of the 2000 Platform is made of one Platform, to which a module can be added to perform tests on fiber networks.

The modules that can be fitted to the 2000 Platform are interchangebale in the field and different kinds of module are usable:

- OTDR Modules
- PON Selective Power Meter (OLP)
- CWDM Analyzer Modules (C-OSA)

The 2000 Platform employs multi-tasking for the simultaneous performance of several operations:

- acquisitions
- modifications of parameters
- trace analysis
- report management

It also allows to use simultaneously several functions:

- Power Meter
- Scope
- OTDR measurements...

### <span id="page-20-0"></span>**Main features**

The 2000 Platform is equipped with the following elements:

- A 5 inch TFT color touchscreen, high visibility
- RJ45 plug for Ethernet interface
- Two USB 2.0 host connectors for Microscope, USB memory stick, mouse, keyboard, ...
- One mini USB 2.0 device connector to connect the 2000 Platform to a PC
- An audio jack to connect a headset
- A connection socket for the mains adapter providing the 12 V power supply and used to charge the battery.
- LED indicators for Charge, On status and Test
- A Li-Polymer battery
- A module interchangeable in the field: OTDR, OLP, or C-OSA.
- Built-in Power Meter, VFL and/or Talkset (options)

With the 2000 Platform, the user can:

- Open and/or transfer files to a PC via a USB memory stick, USB cable or Bluetooth (option)
- Generate pdf reports
- Open all user documentations included into the 2000 Platform
- Update the 2000 Platform firmware
- Remote the screen of the 2000 Platform onto a PC and issue commands from the keyboard of the PC

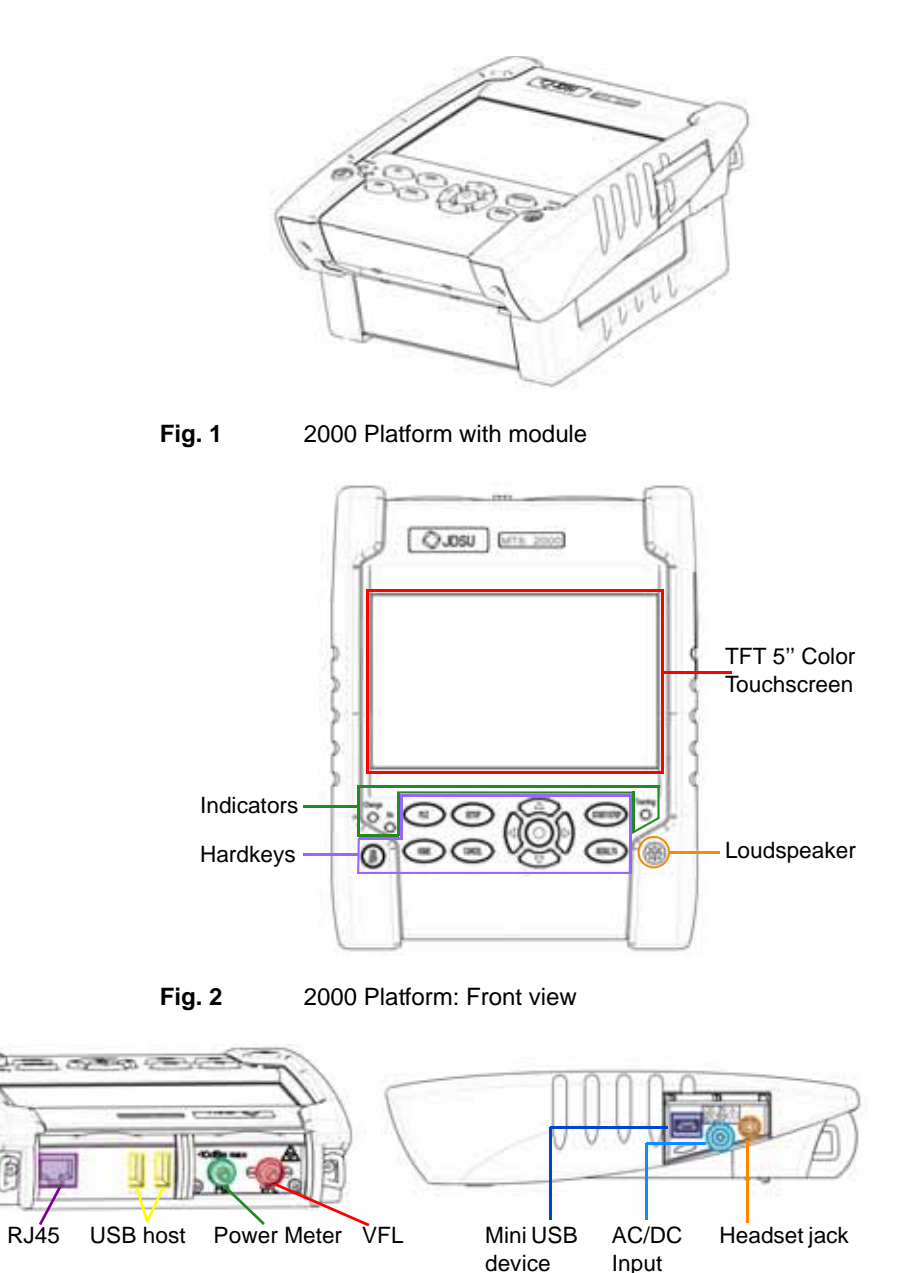

**Fig. 3** 2000 Platform: Connectors View

### <span id="page-22-0"></span>**Hard keys and Indicators**

<span id="page-22-1"></span>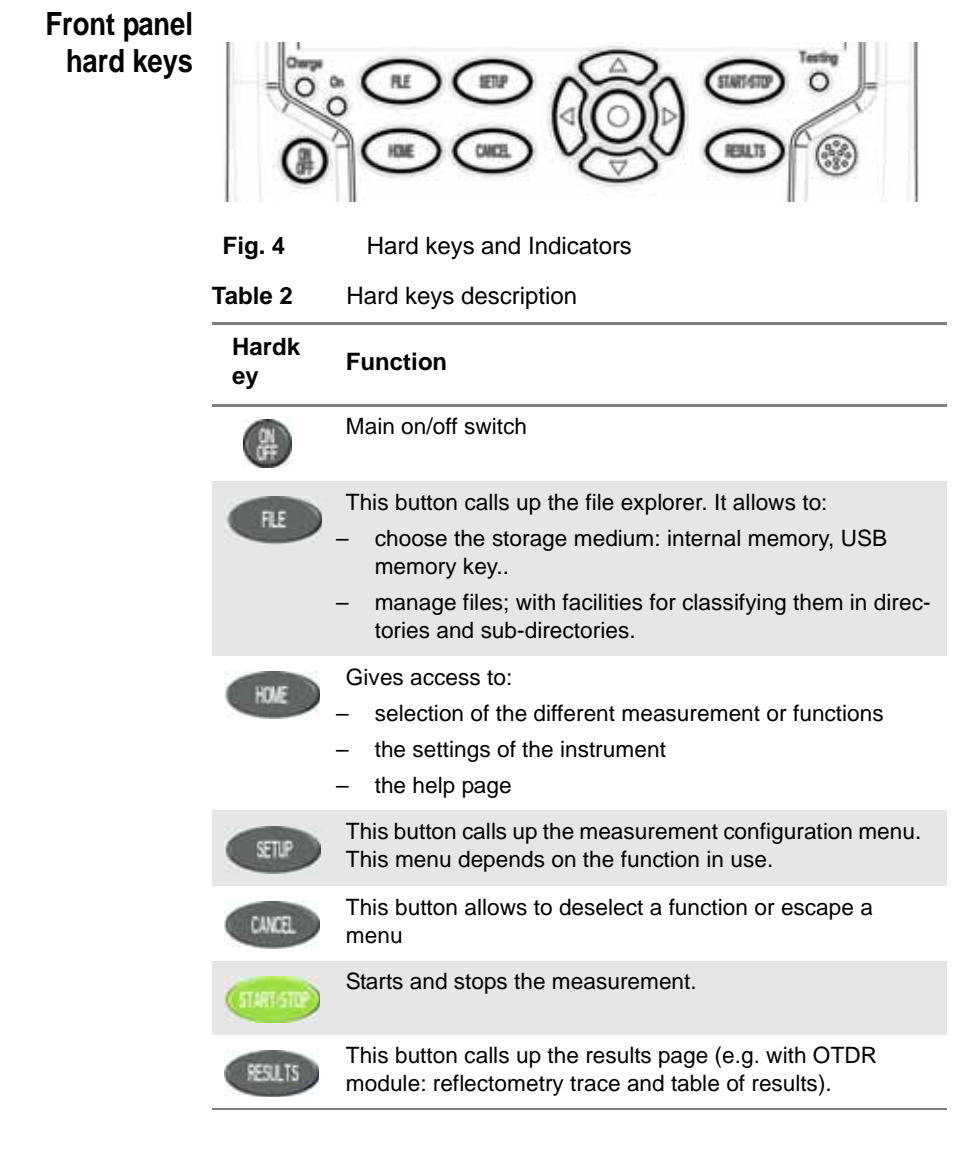

#### **NOTE**

All these functions, except **HOME**, depend on the modules used and the measurements made: refer to the user manuals of the corresponding modules of the 2000 Platform.

The direction keys have two principal functions:

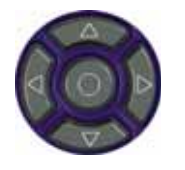

- on the Results page, they are used to move the cursors or modify the zoom factor.
- on the set-up pages, they are used to scroll through the menus, the central button serving to select or confirm the parameter chosen.

<span id="page-23-0"></span>**Front panel** The 2000 Platform is equipped with three indicators, lit into a different **indicators** color acccording to the status of the unit.

#### **Table 3** Indicators Status

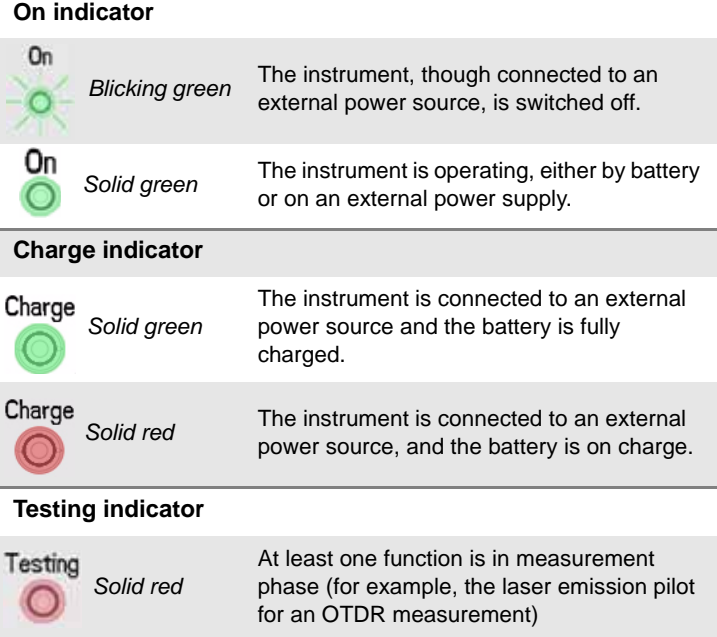

### <span id="page-24-0"></span>**Power Supply**

The 2000 Platform may operate with

- the Li-Polymer battery, already set into the equipment on delivery.
- an AC adapter/charger, via a power cable on which has been set the correct country adaptable plug.

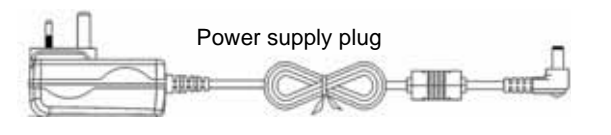

Interchangeable plugs

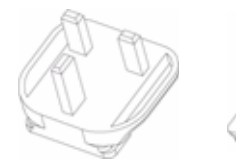

UK adaptable plug (installed by default)

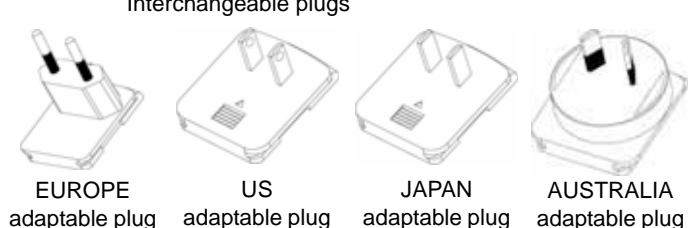

**Fig. 5** Delivered elements for 2000 Platform supplying

**Chapter 1** 2000 Platform Overview *Power Supply*

# <span id="page-26-0"></span>Safety information

2

This chapter gives the main information on the safety conditions when using the 2000 Platform:

- ["Battery and AC/DC safety information" on page 10](#page-27-0)
- ["Precautions relating to optical connections" on page 10](#page-27-1)
- ["Laser Safety instructions" on page 11](#page-28-0)

### <span id="page-27-0"></span>**Battery and AC/DC safety information**

The Li-Polymer battery is designed for maximum safety.

In particular, each cell is provided with a safety valve to prevent excessive internal pressure in the event of overcharging or exposure to very high temperatures.

– Battery supplied by JDSU incorporate protection means.

Do not use any mains adaptor or battery other than those supplied with the instrument, or supplied by JDSU as an option for this instrument.

If another adapter or battery is used, it may damage the 2000 Platform itself.

Using the 2000 Platform with a battery other than the one supplied by the manufacturer of the 2000 Platform may entail risks of fire or explosion.

The battery may explode, leak or catch fire:

- if it is exposed to high temperature or fire
- if it is opened or dismantled.

#### **Other basic safety precautions are as follows:**

- Do not use AC/Adapter/Charger outdoors or in wet or damp locations
- Connect the AC/Adapter/Charger to the correct mains voltage, as indicated on the ratings label.
- Do not allow anything to rest on the power cord, and do not locate the product where people can walk on the power cord.
- Avoid using this product during an electrical storm. There may be a remote risk of electric chock from lightning.
- Do not use this product in the vicinity of a gas leak or in any explosive environment.
- Do not attempt to service this product yourself, as opening or removing covers may expose you to dangerous, high voltage points and other hazards. Contact qualified service personnel for all service.

### <span id="page-27-1"></span>**Precautions relating to optical connections**

- The normal operating life of an optical connector is usually of the order of a few hundred manipulations. It is then advisable to manipulate the optical connections of the Platform as rarely as possible.
- The proper operation of the instrument and its accuracy of measure-

ment are dependent on the cleanliness of the environment and the optical connectors as well as the care taken in its manipulation.

The optical connectors must therefore be clean and dust-free. If the optical connection is not being used, protect the connections of 2000 Platform using the protective caps.

### <span id="page-28-0"></span>**Laser Safety instructions**

The provisions contained in two standards define the safety procedures to be observed both by users and by manufacturers when utilizing laser products:

- EN 60825-1: 2001 Safety of laser products Part 1: Classification of products, requirements and user guidelines.
- FDA 21 CFR § 1040.10 Performance standards for light-emitting products - Laser products.

Due to the range of possible wavelengths, power values and injection characteristics of a laser beam, the risks inherent in its usage vary. The laser classes form groups representing different safety thresholds.

<span id="page-28-1"></span>**Laser classes** Standards EN 60825-1, Edition 1.2, 2001-08 and FDA21CFR§1040.10:

– VFL option: Class 2.

<span id="page-28-2"></span>**Warning labels** Due to the reduced dimensions of the optical modules, it is not possible **for the laser** to attach the required warning labels to them. In line with the provisions **classes** labels are shown below: of Article 5.1 of the EN 60825-1 standard, the laser class identification

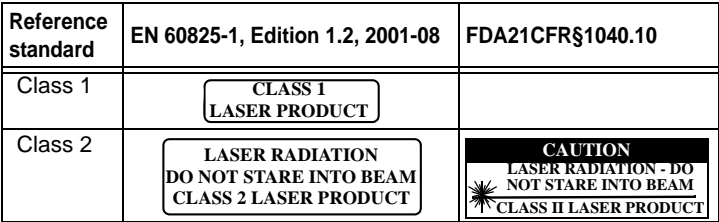

The user must take the necessary precautions concerning the optical output of the instrument and follow the manufacturer's instructions.

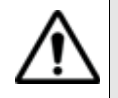

**Measurements on optical fibers are difficult to execute and the precision of the results obtained depends largely on the precautions taken by the user.**

**Chapter 2** Safety information *Laser Safety instructions*

# <span id="page-30-0"></span>Starting up

3

This chapter describes the first steps to perform when using the 2000 Platform.

The topics discussed in this chapter are as follows:

- ["Fitting and removing a module" on page 14](#page-31-0)
- ["Setting the adaptable plug to the mains adapter" on page 15](#page-32-0)
- ["Charging the battery" on page 16](#page-33-0)
- ["Switching the 2000 Platform on and off" on page 17](#page-34-2)
- ["First start: configuring your regional settings" on page 18](#page-35-2)

### <span id="page-31-0"></span>**Fitting and removing a module**

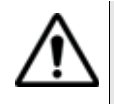

**The 2000 Platform must be switched off, and if it is operating on the mains, its supply cable must be unplugged.**

- <span id="page-31-1"></span>**Fitting a 1** Turn the instrument face down on the work surface.
- 
- **module 2** Set the two notches on the module part **(1a)** into the two holes provided for that purpose on the Base **(1b)**.
	- **3** Make flush the 2 connections **(2a & 2b)**, on module and base.
	- **4** Once positioned, fix the module to the base screwing the 2 screws **(3a)** fixing the receptacle.

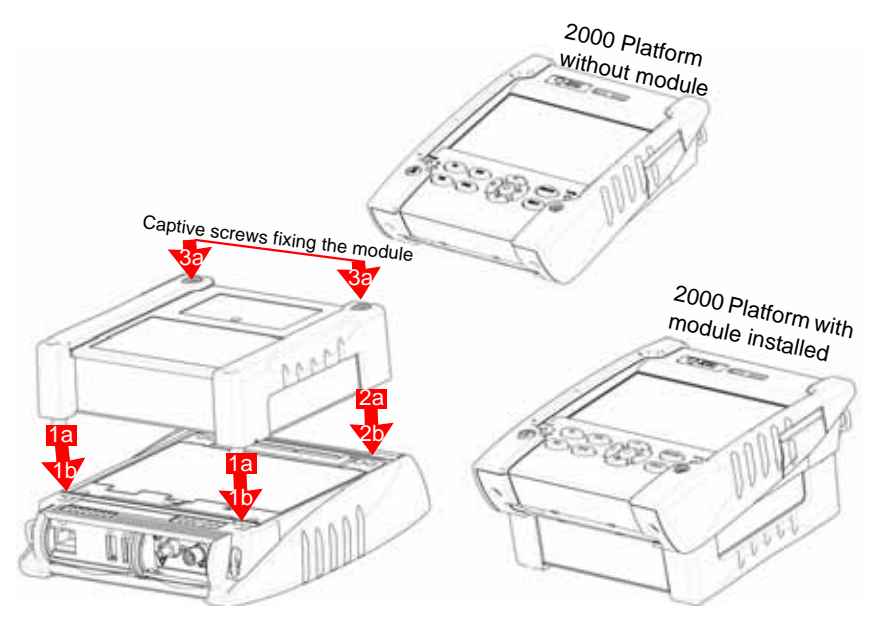

**Fig. 6** Fixing the module to the base

<span id="page-31-2"></span>**Removing a module 1** Unscrew the two captive fixing screws of the module completely (up to the stop).

- **2** Remove the two slots of the module from their housing onto the base.
- **3** Carefully remove the module out of its slot.

### <span id="page-32-0"></span>**Setting the adaptable plug to the mains adapter**

The 2000 Platform is supplied as standard with a mains adapter and 5 country adaptable plugs (Europe / UK / US / Australia/Japan).

To set the correct plug to the mains adapter:

- **1** Make flush the connector onto the mains adapter with the adaptable plug slots.
- **2** Push the adaptable plug until it stops.

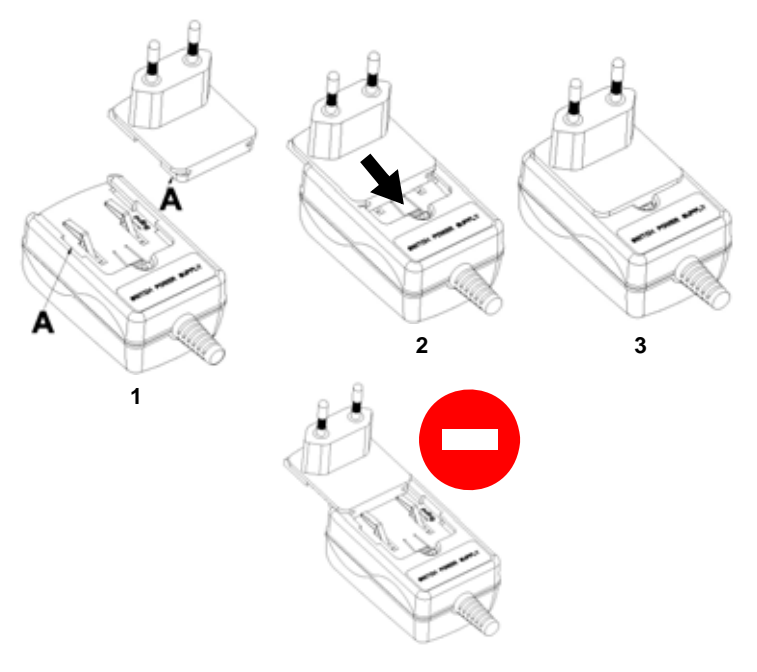

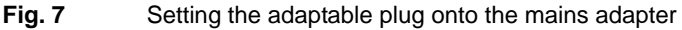

**If the adapter plug is not correctly set onto the mains adapter, the connector may be damaged.**

### <span id="page-33-0"></span>**Charging the battery**

### <span id="page-33-1"></span>**Connecting the mains adapter**

- **1** Set the appropriate adaptable plug to the power supply cable, according to your country (see [page 15\)](#page-32-0).
- **2** At the right side of the 2000 Platform, lift up the power supply socket protector and plug in the mains adapter.
- **3** Connect the adapter to the mains.

The **On** indicator lamp starts to blink in green.

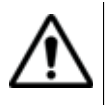

**Use only the mains adapter supplied with the 2000 Platform. The adapter for some other electronic device may appear to be identical, but entails a risk of damage to the 2000 Platform.**

#### <span id="page-33-2"></span>**First use of the** At the delivery, the battery is already set into the Platform, but its charge **battery** level is not «recognized» by the equipment.

The icon  $\left(\bigcap\right)$  is displayed on the upper banner of the screen.

To get a valid indication of the battery, and be able to use correctly the Platform:

- **1** Charge fully the battery
- **2** Once fully charged, discharge the battery by keeping the Platform switched on, but not plugged to mains.
- **3** The battery can then be charged, and the Platform used simultaneously.

<span id="page-33-3"></span>**Charging the** On connection to the mains:

**battery**

- if the user does not press **ON**, the battery will start the charge. In this case, the **Charge** indicator will be lit in red.
- when the user presses the **ON** key, the instrument starts up and the battery will charge during use (**Charge** indicator in solid red).

Once the battery is fully charged, the **Charge** indicator is lit in solid green.

When the **Charge** indicator is blinking red, this mean the power supply is not compatible with the battery used. Charge is disabled.

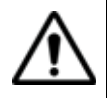

**It is essential to wait until charging is complete to ensure maximum independent operating time, which may otherwise be considerably reduced.**

<span id="page-34-1"></span><span id="page-34-0"></span>**Battery** If the battery is completely discharged, the time taken to recharge is: **charging time** – approximately 3.5 hours, if the apparatus is not in use (**Charge** indicator solid red) – about 9.5 hours if the instrument is used during charging (**On** indicator lit in fix green, **Charge** indicator lit in solid red). **Battery charge** When the battery is installed in the instrument, a battery icon is displayed **level display** in the top right-hand corner of the screen. Example:  $\sqrt{\phantom{a}}$ **Table 4** Battery icons The battery capacity is superior to 75% The battery capacity is set between 50% and 75% The battery capacity is set between 25% and 50% The battery capacity is inferior to 25% The battery capacity is unknown. Perform a full charge/ discharge of the battery to get back to a valid indication. This icon may appear if battery is changed or if the battery auto discharges at a very low level (example: if a Platform switches off as battery is empty, and the charge is not done during several months (= auto discharge)).

– When the level becomes too low, the instrument emits a beep ton inform the user until it switches off automatically after saving the current configuration and measurement.

### <span id="page-34-2"></span>**Switching the 2000 Platform on and off**

<span id="page-34-3"></span>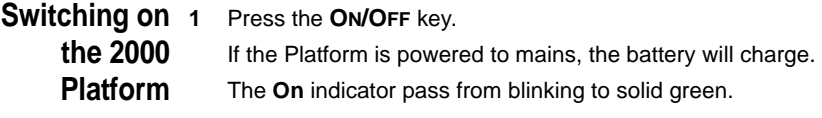

The JDSU logo appears on the screen briefly, then an autotest is carried out.

The equipment is ready to be used once all the applications are installed.

### **NOTE**

It is possible to switch over from battery to mains operation, or vice versa, without loss of data.

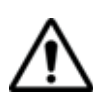

**The module cannot be swapped when the unit is ON or AC powered**

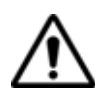

**In the event of an unexpected mains power cut, if there is no battery, the current results and configuration will not be saved. Next time the instrument is switched on, it will return to its initial configuration.**

### <span id="page-35-0"></span>**the 2000** it off. **Platform**

**Switching off** While the 2000 Platform is operating, press the ON/OFF button to switch

### **NOTE**

When the instrument is switched off using the **ON/OFF** button, current results and configuration are saved. Next time the **ON/OFF** key is pressed, they are recalled.

<span id="page-35-1"></span>**Resetting the** If the 2000 Platform freezes, prolonged pressure (about 4 s.) on the **ON/ 2000 Platform OFF** key will reset the instrument.

### <span id="page-35-2"></span>**First start: configuring your regional settings**

Once the 2000 Platform is switched on, the first screen displayed allows to configure the regional settings.

Those settings will be kept in memory and automatically applied on the instrument each time it is restarted.
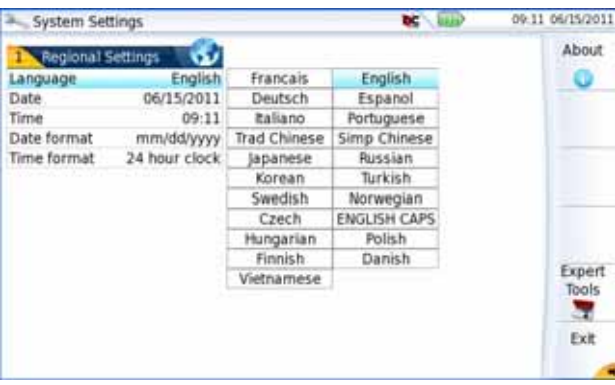

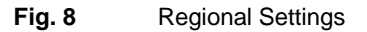

- **1** Click on **Language** and select the language to be used for the equipment.
- **2** Click on **Date** and enter the current date, using the numeric keypad displayed using the menu key **Edit Number**.
- **3** Click on **Time** and enter the current time, using the numeric keypad displayed using the menu key **Edit Number**.

The date and time are displayed on the upper right side of the screen.

- **4** Click on **Date Time Format** and configure the following parameters:
	- **Date format**: select one of the option **dd/mm/yy** or **mm/dd/yy**.
	- **Time format**: select one of the option **24 hour clock** or **12 hour clock.**
- **5** Once all parameters have been defined, press **Exit** menu key.S to reach the **System Settings** page.

**Chapter 3** Starting up *First start: configuring your regional settings*

# Configuring the 2000 Platform

4

This chapter describes the operations for configuring the instrument.

The topics discussed in this chapter are as follows:

- ["Displaying the System Settings screen" on page 22](#page-39-0)
- ["Defining the screen parameters of the 2000 Platform" on page 23](#page-40-0)
- ["Defining the Audio parameters of the 2000 Platform" on page 24](#page-41-0)
- ["Defining the Automatic shutdown of the 2000 Platform" on page 24](#page-41-1)

## <span id="page-39-0"></span>**Displaying the System Settings screen**

To display the **System Settings** screen, you must:

**1** Press the **HOME** hard key to reach the **Home** page.

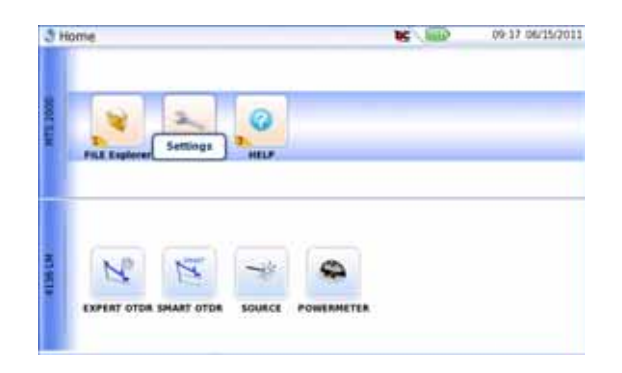

#### **Fig. 9** Home page

**2** Activate the **Settings** icon to open the **System Settings** screen. Settings

| <b>System Settings</b>   |         |             | <b>bc</b> limp | 09/07 06/15/2011 |  |
|--------------------------|---------|-------------|----------------|------------------|--|
| 1 Screen                 |         | Reports     |                | About            |  |
| Backlight                | $+0$    | Mode        | Screenshot     |                  |  |
| Contrast                 | Indoor  | File Format | PNG:           | Regional         |  |
| <b>Screen Saver</b>      | 60 sec  |             |                | Settings         |  |
| <b>EX Iro Interfaces</b> |         |             |                | ĸ,               |  |
| <b>Ethernet</b>          |         |             |                |                  |  |
| Bluetooth                | Disable |             |                |                  |  |
| Proxy                    |         |             |                |                  |  |
| <b>LULITY</b>            |         |             |                |                  |  |
| Auto off.                | $5$ min |             |                | Expert           |  |
| Upgrade Parameters       |         |             |                | <b>Tools</b>     |  |
| 4 Audio                  |         |             |                | э                |  |
| Hands-free Volume        |         |             |                | Exit             |  |
| Headset Volume           |         |             |                |                  |  |

<span id="page-39-1"></span>**Fig. 10** System Settings page

#### **NOTE**

If you are in the Regional Settings page, and you press **Exit**, then the **System Settings** page automatically displays.

## <span id="page-40-0"></span>**Defining the screen parameters of the 2000 Platform**

In the **System Settings** page, the following parameters can be defined:

### **Backlight 1** Click on **Backlight**

- **2** Define the backlight level of the screen, using the left and right direction keys, or clicking on **Edit Number** softkey and using the keypad displayed.
	- Min backlight level: -5
	- Max backlight level: +5

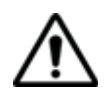

**If the 2000 Platform is operating on battery, it is advisable to choose a minimum lighting level, acceptable for the user, to keep endurance as long as possible.**

### **Contrast 1** Click on **Contrast**

- **2** Select the type of environment into which the instrument is used:
	- Indoor: to be selected when the instrument is used inside (see [Figure 10 on page 22\)](#page-39-1)
	- **Outdoor**: to be selected in order to optimize the readability of the screen for an outside use.

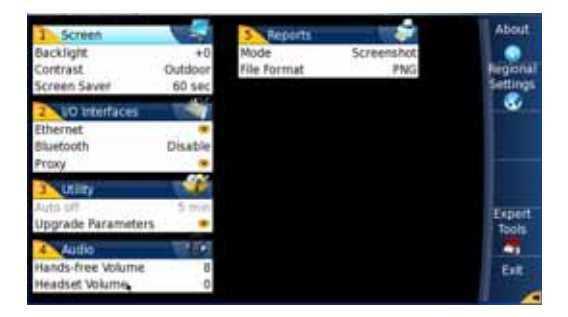

**Fig. 11** Example of outdoor contrast

**Screen Saver** Click on **Screen Save** if you wish to activate a screen saver to the equipment, to extend the life of the battery, in case the 2000 Platform is not used for some time.

> Instead of the normal screen, a small animated picture of the 2000 Platform is displayed on the blackened screen.

To configure the screen saver:

**1** Click on **Delay** and select the time of inactivity before the screen saver starts: **60s**, **3 min**, **5 min**.

The parameter **No** deactivates the screen saver function.

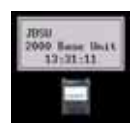

## <span id="page-41-2"></span><span id="page-41-0"></span>**Defining the Audio parameters of the 2000 Platform**

In the **Audio** box of the **System Settings** screen, you can configure the audio parameters according you are using a headset with the 2000 Platform.

- **1** Adjust the volume on the line **Hands-free Volume** using the left and right direction keys, or the Numeric keypad (displayed with the softkey **Edit Number**)
	- Min volume for Hands-free function: 0
	- Max volume for Hands-free function: 100
- **2** If a headset is used, adjust the volume on the line **Headset Volume**, using the left and right direction keys, or the Numeric keypad (displayed with the softkey **Edit Number**):
	- Min volume for Headset function: 0
	- Maxvolume for Headset function: 100

## <span id="page-41-1"></span>**Defining the Automatic shutdown of the 2000 Platform**

The automatic shutdown function switches off the 2000 Platform automatically if no operation has been performed and no key actuated for a period selected from this menu. Work in progress is automatically saved.

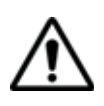

**The function for automatically switching off the 2000 Platform is available only on battery operation, to save the battery.**

- **1** In the **Utility** box, click on **Auto off** parameter.
- **2** Choose a time after which the 2000 Platform will be switched off automatically, if no action has been done for that period: **5**, **10** or **30 minutes**.

Select **No** if the 2000 Platform must not be switched off, even if there is inactivity on the equipment.

# Power meter, VFL (Visual Fault Locator) & Talkset

5

A variety of built-in optical options are available when ordering. See references in [Chapter 10 "Options and accessories"](#page-92-0), for details.

The topics discussed in this chapter are as follows:

- ["Connection to the power meter, VFL and Talkset" on page 26](#page-43-0)
- ["Using the Power meter" on page 26](#page-43-1)
- ["VFL Function" on page 31](#page-48-0)
- ["Storing and reloading results" on page 32](#page-49-0)
- ["Talkset Function" on page 33](#page-50-0)

## <span id="page-43-0"></span>**Connection to the power meter, VFL and Talkset**

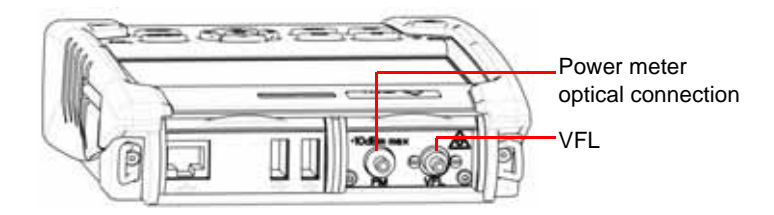

<span id="page-43-2"></span>**Fig. 12** Optical connectors

The type of optical connector used for the power meter is UPP (Universal Push Pull), which is compatible with all diameter 2.5 mm connectors (FC, SC, ST, DIN, E2000, etc.)

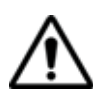

#### **Accuracy of measurements**

A high degree of accuracy is often required. It is then necessary to perform a preliminary calibration without the fiber under test to eliminate the losses due to connections as far as this is possible. To do this, use the «Reference Value» function.

## <span id="page-43-1"></span>**Using the Power meter**

The power meter function is an option chosen at the time of order and incorporated into the 2000 Platform in the factory.

To activate the function:

**1** Press the **HOME** button

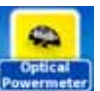

**2** Activate the power meter icon of the Platform **Powermete** 

The effect of this action will to be to bring the power meter into use and to display the Results page for Power Meter.

## **Configuring the power meter**

*Configuring* The measurement parameters can be accessed with the **SETUP** key. *measurement parameters*

| Measurement                    |             |      |                 |         |                 |         |
|--------------------------------|-------------|------|-----------------|---------|-----------------|---------|
| Wavelength                     | 1300 nm     | Auto | <b>ESO</b> nm   | \$80 nm | 1300 nm         | 1310 nm |
| User.                          | 201 nm      |      | 1420 nm 1450 nm | 1480 nm | 1490 nm 1510 nm |         |
| <b>Beep on modulation</b>      | Yesi        |      | 1550 nm 1625 nm | User    |                 |         |
| Unit                           | dB          |      |                 |         |                 |         |
| <b>Reference Level</b>         | $-56.3$ dBm |      |                 |         |                 |         |
| <b>Attenuator compensation</b> | 0.0 dB      |      |                 |         |                 |         |
| <b>Alarms</b>                  |             |      |                 |         |                 |         |
| <b>Alarms</b>                  | Active      |      |                 |         |                 |         |
| <b>Min Threshold</b>           | $-60$ dilm  |      |                 |         |                 |         |
|                                | $+40$ dilm  |      |                 |         |                 |         |
| <b>Max Threshold</b>           |             |      |                 |         |                 |         |

**Fig. 13** Configuration of power measurement

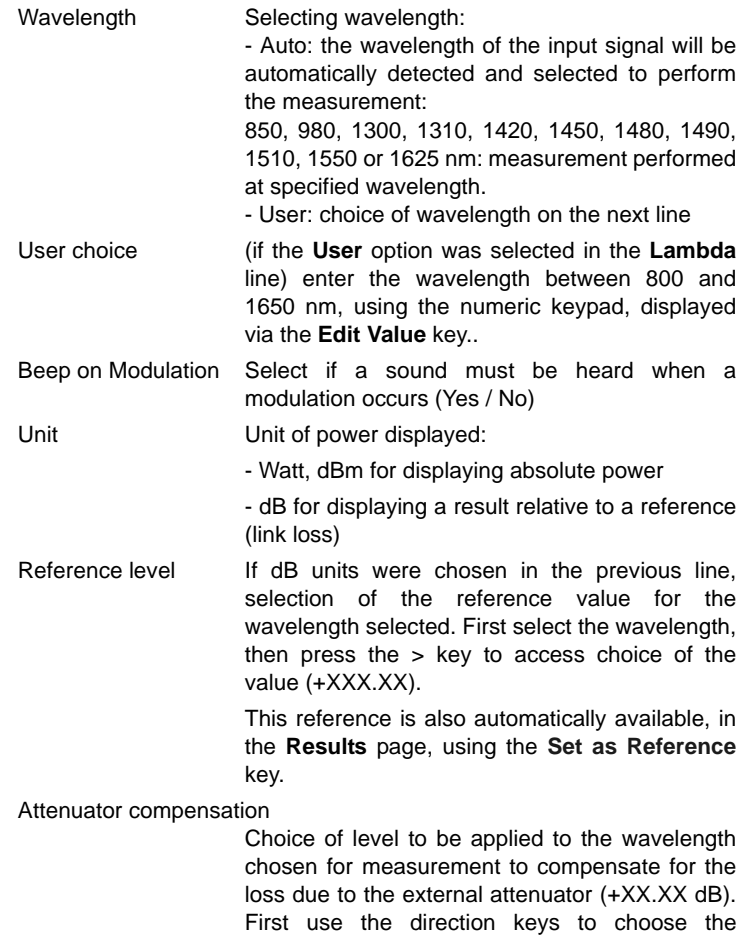

wavelength, then press > to access choice of value.

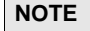

To copy a Reference Level or a Attenuator Compensator on all wavelengths, select the reference wavelength and click on **Update for All Wavel.**.

*Configuring the Alarm alarm parameters of the power meter*

Activation of the Alarm function : any result below the lower threshold or above the upper threshold will be displayed in red on the **Results** page.

Min and max thresholds :

Choice of lower and upper thresholds for each available wavelength, from -60 to +40 dBm (selected with the direction keys).

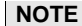

To copy one value of the Lower or/and Upper threshold for all wavelengths, select the reference value and click on **Update for All Wavel.**.

**NOTE**

A continuous push on direction keys increments the value by 10 dBm.

#### **Display of results and commands** The results page called up by the **RESULTS** button**,** gives the information relating to the measurement in progress, results previously saved and the commands available for measurement and saving.

**Result of the** The power measured by the power meter is displayed in large charac*measurement in* ters, in the units selected in the **SETUP** menu, together with:

- *progress* – the mode of transmission of the signal measured: continuous (CW) or modulated to a frequency of 270Hz, 330Hz, 1KHz, or 2KHz.
	- the wavelength of the signal measured.
	- the reference level expressed in dB.
	- the level of Attenuation Compensation.
- <span id="page-45-0"></span>*Table of results* For one and the same fiber, the power meter displays a table of 9 results corresponding to the different possible wavelengths. The first 4 results are displayed on the screen; to scroll through the other results, use the

direction key  $\blacktriangledown$ . The table shows the power measured in dBm, the relative power (in dB) and the reference level in dBm (if units = dB), together with the mode.

- A measurement result is displayed in the table when the **Keep Result** softkey is pressed.
- The **Clear Table** softkey orders deletion of all the results displayed in the table.
- If the Alarm function has been activated, any result that exceeds the selected thresholds appears in red in the table. Otherwise, results are shown in the table in green.
- When the instrument is switched off, results present in the table are saved.

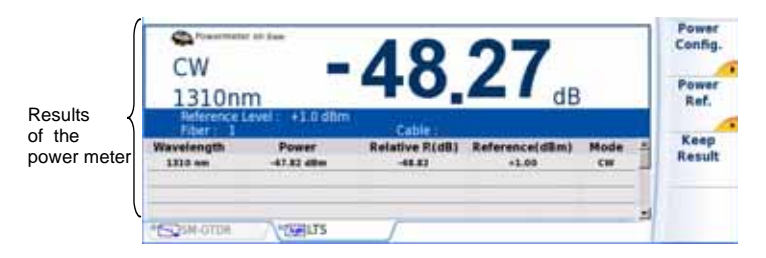

**Fig. 14** Results and commands of the power meter

**Commands of the** When the LTS function is selected, the following softkeys are available *power meter* on the results page:

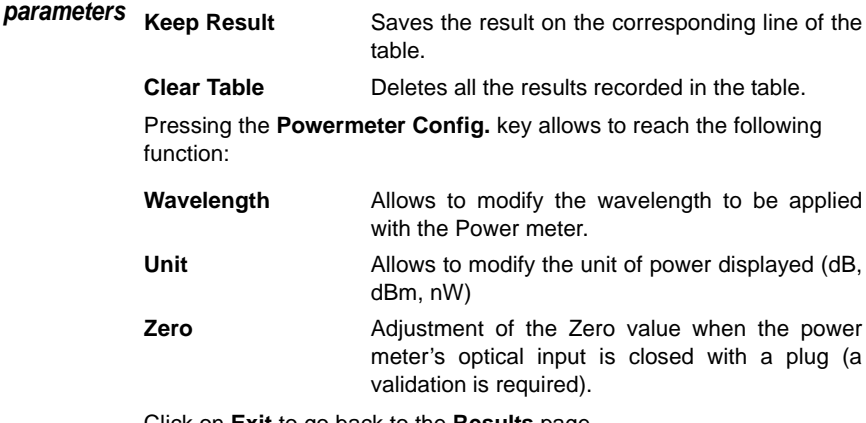

Click on **Exit** to go back to the **Results** page.

Pressing the **Pow. Reference** key allows to reach the following function:

- **Standard Reference** Selects the current result as reference value to measure the attenuation of a link. This reference is displayed under the measurement result until a new reference value is chosen.
- **Jumper Reference** This key can be pressed when a reference in loopback mode must be performed (see 2100 Module Series User Manual).

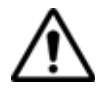

**The soft key Jumper Ref is displayed in grey and cannot be activated if both power meter and Source are selected onto the OTDR Module set into the Platform.**

**The power meter must be selected onto the Base-Unit, and the Source onto the OTDR Module to activate the soft key and be able to perform a reference measurement in loopback mode.**

## **Performing a measurement**

The power meter is started up as soon as the function  $\left\| \left( \mathbf{A} \right) \right\|$  is activated in the **HOME** menu.

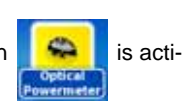

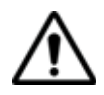

Power measurement is automatically updated in consequence. The value «<-60 dB» is displayed when the laser is switched off and if the source output is looped on to the power meter input.

#### *Power measurement*

- **1** Connect the light source to be tested to the rear connector (see ["Connection to the power meter, VFL and Talkset" page 26](#page-43-0)).
- **2** In the **SETUP** menu, choose the units dBm, dB or Watts.
- **3** Press the **START/STOP** key to start the measurement**.**

The result will appear in the results page and can be memorized in the table (see ["Table of results" page 28](#page-45-0)).

**4** Press the **START/STOP** key to stop the measurement.

### *Optical link loss* **Setting the zero value of the power meter**

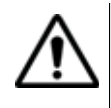

It is important to set the zero of the power meter before making any measurements where accuracy is required, as the noise from the germanium photodiode fluctuates over time and with variations in temperature.

**1** Fix the plug over the optical input of the power meter so that no light can reach the photodiode of the power meter. If the zero adjustment is made without this plug, an error message may be displayed, as the photodiode will detect too much light.

**2** In the **Results** page, press the **Powermeter Config.** > **Zero** soft key and validate.

#### **Carrying out the reference measurement**

- **1** Fix the adapter corresponding to the jumper to the optical connector of the power meter.
- **2** Connect the jumper between the input of the power meter and the output of the source.
- **3** Configure the same wavelength on the source and the power meter. The power measured is displayed in the results page of the power meter.
- **4** Press the **Pow Reference** > **Standard Ref** soft keys to save the result displayed as reference value.

#### **Measurements on the fiber under test**

After defining the reference value, proceed as follows to make the measurement:

- **1** Fix the jumpers and connectors needed to connect the fiber to be tested between the source output and the power meter input.
- **2** In the set-up menu, select dB units.
- **3** The power displayed in the Power Meter window corresponds to the optical loss of the link tested. It can be displayed in the table (see ["Table of results" page 28\)](#page-45-0).

## <span id="page-48-0"></span>**VFL Function**

**VFL connector** The type of optical connector used for the VFL source is UPP (Universal Push Pull), which is compatible with all diameter 2.5 mm connectors (FC, SC, ST, DIN, E2000, etc.)

See [Figure 12 on page 26](#page-43-2) to visualize the VFL connector.

**Visual Fault** This function is used to emit a red light signal of frequency 1 Hz or in **Locator** continuous mode into a fiber to detect any defects in the dead zone of the **function (VFL)** reflectometer, or to identify it.

> This function is suitable for short fibers (length  $<$  5 km) or the first few metres of a long fiber.

#### **NOTE**

Identification is facilitated by the blinking of light in the fiber.

To emit a light signal into a fiber:

- **1** Connect the fiber to the VFL port on the connectors panel.
- **2** Press the **HOME** key and activate the VFL

The icons  $\bigwedge$   $\mathcal{H}$  display on the upper banner of the screen.

The signal mode of the VFL can be modified in the **System Settings** page, in **Utility** > **VFL Mode** parameter.

## <span id="page-49-0"></span>**Storing and reloading results**

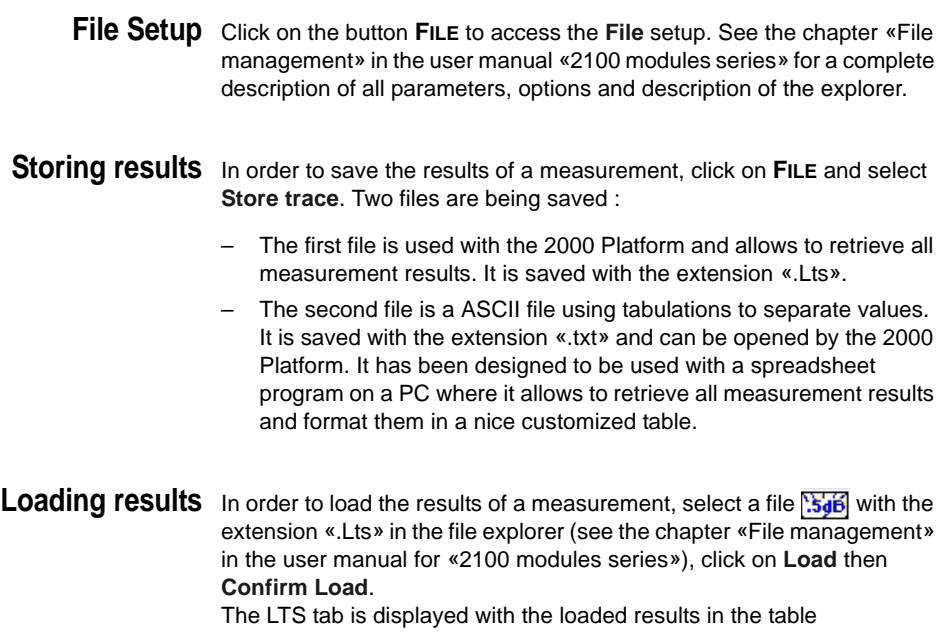

## <span id="page-50-0"></span>**Talkset Function**

The Talkset option enables two operators at opposite ends of an optical link to communicate along the fiber. Each end of the optical link must be provided with a 2000 Platform equipped with the Talkset option.

#### <sup>n</sup> **NOTE**

It is possible to use the talkset of the 2000 Platform and to carry out measurements at the same time, on a different fiber.

**Talkset** The talkset configuration is set in the **System Settings** screen, in the **configuration Channel** box (see ["Defining the Audio parameters of the 2000 Platform"](#page-41-2)  [page 24\)](#page-41-2)

**Connections** At each end of the fiber:

**1** Connect the fiber to the Talkset port of the 2000 Platform, either directly or through jumpers.

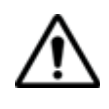

- **JDSU recommends you to use the following connections:**
- PC Fiber Connection (APC is not recommended)
	- SC or FC connection (UPP is supplied but not recommended).

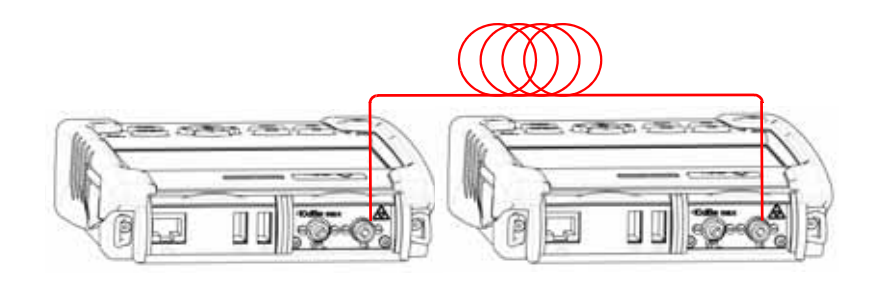

**Fig. 15** Installation for Talkset use

**2** A headset (with earphones and a microphone) supplied with the option may also be plugged into the 2000 Audio jack.

**Establishing communication** On the caller 2000 Platform, press the **HOME** button, then validate the **Talkset** option:

- If the remote instrument is ready to receive (on standby), the Talkset icon turns orange, beeps are emitted, and the icon  $\bigcap$  appears at the top of the screen: telephone communication can now take place.
- If the remote instrument is not ready to receive, the Talkset icon does not change color and a message is emitted.

#### **NOTE**

The talkset icon is displayed on the top banner as long as communication remains established, letting the user know that the connection is working.

When communication is established, the headset is automatically enabled if plugged in. However, the loud speaker must be correctly configured in the setup menu to work accordingly

#### **Adjusting** The sound is transmitted to the earphones of the headset and, if this **volume level** function has been activated, to the speaker in the 2000 Platform base. To activate the base loudspeaker and adjust the volume:

- **1** Press the **HOME** key.
- **2** Validate **Settings** icon to reach the **System Settings** page.
- **3** Under the **Audio** box, select **Headset Volume** and adjust the volume.

**Disconnection** When communication is over, deactivate the **Talkset** function on the 2000 Platform. This deactivation can be done by either 2000 Platform.

> Then, the fiber used for Talkset, can be disconnected from each Platform safely.

# Scope

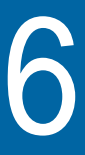

The scope function is a hot-plug feature enabled directly when inserting a JDSU scope supplied as an accessory (see ["References of accesso](#page-93-0)[ries" page 76](#page-93-0)).

The topics discussed in this chapter are as follows:

- ["Scope feature" page 36](#page-53-0)
- ["Installation of tips" page 36](#page-53-1)
- ["Configuring the P5000 Scope" page 37](#page-54-0)
- ["Starting up with the scope" page 39](#page-56-0)
- ["Launching a test of the connector and fiber end-face" page 40](#page-57-0)
- ["File menu" page 43](#page-60-0)

## <span id="page-53-0"></span>**Scope feature**

**Overview** This feature enables you to verify that your optical connectors are in perfect shape and very clean condition.

> The P5000 Digital Probe Microscope is a portable handheld microscope used to view and inspect both the bulkhead (female) and patch cord (male) sides of fiber connectors as well as other optical devices, such as transceivers.

> The P5000 requires an FBPT inspection tip and is connected to the 2000 Platform with a USB 2.0 connector.

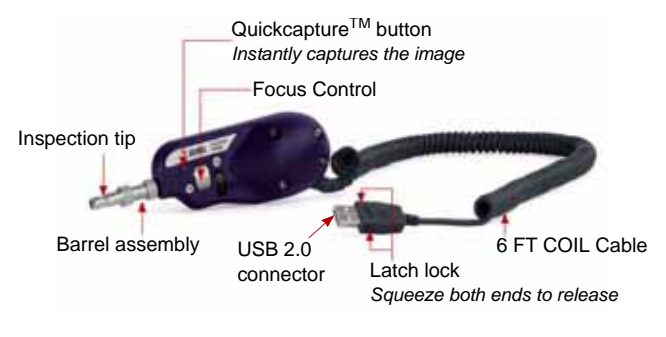

**Fig. 16** P5000 Probe components

## <span id="page-53-1"></span>**Installation of tips**

The Pass/Fail analysis function on the 2000 Platform can only be used with certain inspection tips mounted on the P5000.

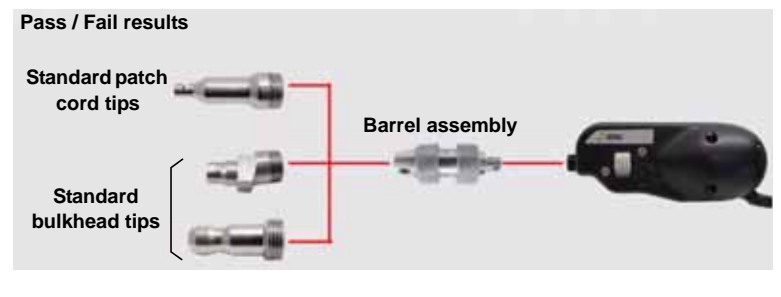

**Fig. 17** Use of tips

## <span id="page-54-0"></span>**Configuring the P5000 Scope**

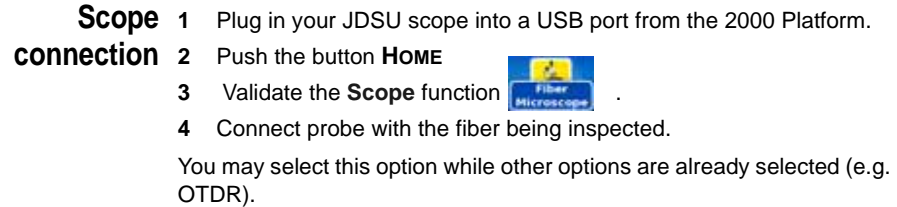

<span id="page-54-1"></span>**Configuring the 1** Press **Setup** key to configure the test. **Scope**

The following screen displays:

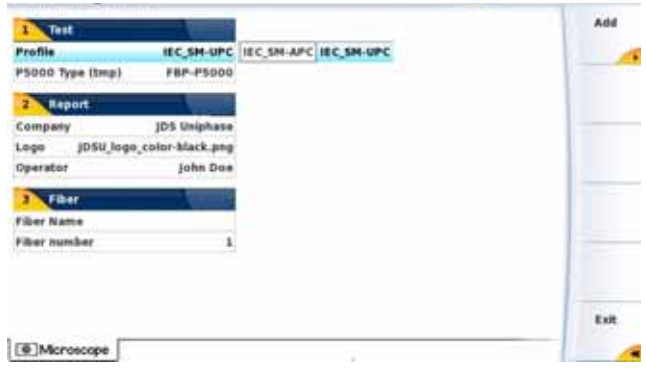

**Fig. 18** P5000 Scope Setup

- *Test* On the line **Profile**, select the Profile which will be used for the test of fiber connector:
	- IEC SM-UPC: Pass/Fail criteria for single-mode UPC connectors from IEC 61300-3-35 standard.
	- IEC SM-APC: Pass/Fail criteria for single-mode APC connectors from IEC 61300-3-35 standard.

Profiles contain the analysis parameters by which PASS/FAIL criteria are determined.

Once the line is selected, you can also add a new profile, clicking on the **Add** Button (see ["Adding a new profile" page 38](#page-55-0)).

<span id="page-55-1"></span>*Report* The parameters in **Report** box allow to configure the Report page setup.

On the line **Company**, enter the name of your company using the edition keypad.

On the line **Logo**, you can select an image on the 2000 Explorer once clicking on the right arrow key, which will be displayed on the upper left part of the report. Press the **SETUP** key to return back to the **Setup** page.

On the line **Operator**, you can enter the name of the operator, which will be displayed on the header of the report.

See [Figure 22 on page 44](#page-61-0) for a description of the pdf report.

*Fiber* The Fiber box allows to configure the fiber plugged to the scope.

On the line **Fiber Name**, use the edition keypad, which will display by clicking on the right arrow key, to enter a specific name for the fiber.

On the line **Fiber Number**, use the numeric keypad, which will display by clicking on the right arrow key, to enter the fiber number.

Press **Exit** to return to the Results screen of the scope.

<span id="page-55-0"></span>**Adding a new** Once the **Setup** screen of the scope is displayed, you can add a specific **profile** profile which will be used for the test.

> The profile must be created via FiberChek2<sup>TM</sup>, and stored on one storage media of the MTS/T-BERD 2000 (disk, or USB memory stick).

- **1** On the **Setup** screen, select **Profile** and press **Add** key.
- **2** On the explorer, select the file which will be used as profile (icon  $\left[\frac{R_{\cdot\cdot}}{R_{\cdot\cdot}}\right]$ ; extension: .PRO)
- **3** Press **Load**.

Once loaded, the display goes back automatically to Setup screen.

**4** Select the profile just loaded.

#### **Removing a profile**

- **1** In the **Profile** list, select the profile to be deleted.
- **2** Press **Remove** key., then **Exit**.

## <span id="page-56-0"></span>**Starting up with the scope**

Once the FiberScope icon is validated:

**1** Press **RESULTS** hard key

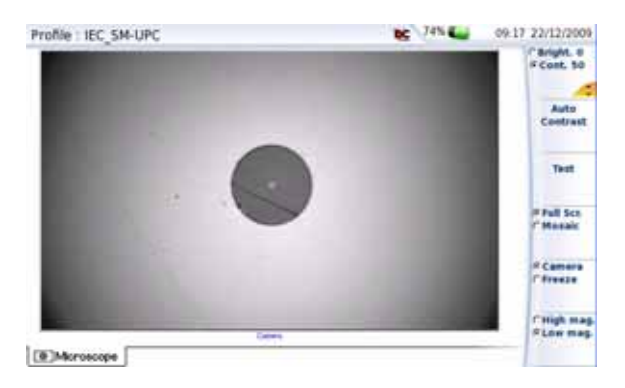

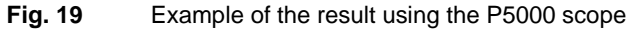

## <span id="page-56-1"></span>**Luminosity and Contrast settings**

Luminosity and contrast may be set manually by using the key **Bright/Cont.**. Once you select which parameter you wish to modify, use the arrow keys  $\blacktriangle$  and  $\blacktriangledown$  to tune the luminosity or contrast to the desired value. Note that the set values are displayed on the key.

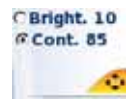

You may also choose to use the function **Auto Contrast** in order to get settings calculated automatically by the instrument.

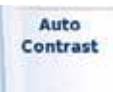

#### **NOTE**

Saturated parts of the picture appear in yellow. Modify the luminosity and contrast settings or use **Auto contrast** to modify the actual setting and remove saturation.

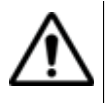

**Auto Contrast must be used with a pristine (perfectly clean, undamaged) fiber connector. Changing the brightness or contrast settings can significantly change the fiber inspection test result.**

**Freeze mode** Once the image is acceptable (sharpness, luminosity and contrast are tuned correctly), you may **freeze** the picture. This feature allows to store in memory the resulting picture.

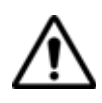

Freezing a scope result does not store the picture in a file (see ["File](#page-60-0)  [menu" page 43\)](#page-60-0). The result will be lost if the instrument is shut off, or if more than 3 pictures are frozen (see ["Mosaic Mode" page 42](#page-59-0)).

### **NOTE**

The button set on the lead, or the QuickCapture™ on the P5000 allows to freeze the picture or to take a snapshot.

#### **Adding a comment**

A key **Comment** allows you to enter/modify a comment to your picture if necessary. This comment appears at the bottom left of the picture.

The right bottom of the frozen picture also contains the date of the acquisition (where the picture was frozen).

#### **NOTE**

Both the comment and the date will be saved with the picture.

**Camera mode** Set the key **Camera/Freeze** on **Camera**, to get a live picture of the scope result.

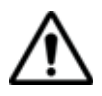

Use the focus control to adjust the focus of the image

## <span id="page-57-0"></span>**Launching a test of the connector and fiber end-face**

**test of the connector and fiber end-face**

**Launching a** Once the Brightness and Contrast parameters are correctly defined for the current image (see ["Luminosity and Contrast settings" page 39\)](#page-56-1), a test of fiber connector can be launched.

> The **High mag./Low mag.** key allows to display the picture with a high or low magnitude.

To launch the test:

**1** Press **Test** key to launch the test of plugged fiber connector.

The test is completed:

- once the Led **Testing** is no more lit in red
- once the icon  $\overline{z}$  is no more displayed on the upper banner
- once a screen as the following one displays:

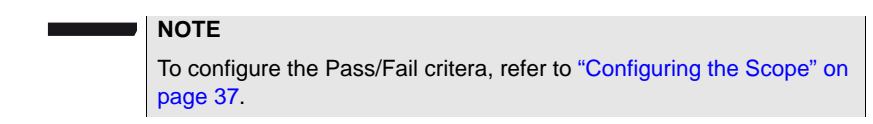

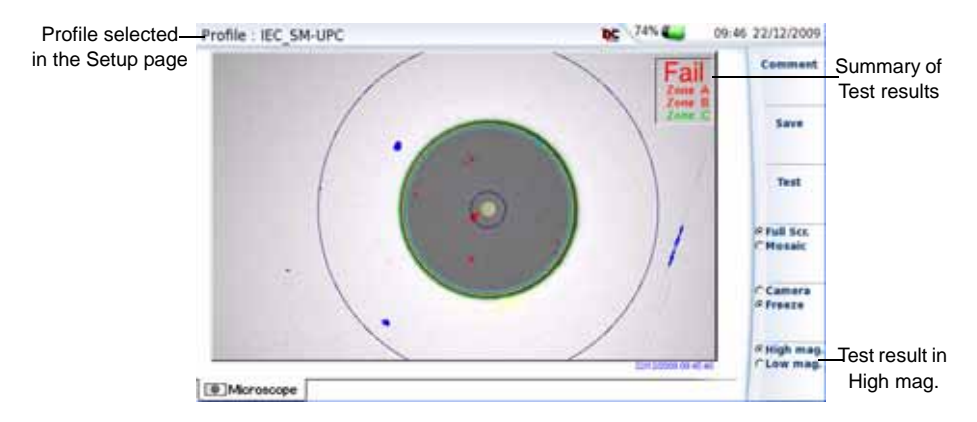

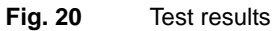

A summary of test results is displayed on the right, upper part of the screen.

- Zone A: represents the Core zone: it is the area surrounding the core
- Zone B: represents the Cladding zone. It surrounds the majority of the fiber cladding.
- Zone C: represents the Ferrule zone: it identifies a portion of the ferrule near and around the fiber

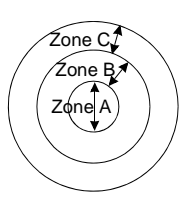

#### **NOTE**

To return to a Live Camera image, press the **Camera/Freeze** key; or press the **Full Screen/Mosaic** key view both the live image and a test result simultaneously.

In **Mosaic** mode (see ["Mosaic Mode" page 42](#page-59-0)), the result of the test only displays Pass or Fail information; the status of each zone is displayed only in full screen mode.

#### **Chapter 6** Scope *Launching a test of the connector and fiber end-face*

<span id="page-59-0"></span>**Mosaic Mode** It is possible to display only one picture in full screen (640 \* 390 pixels) or up to four pictures (320\*180 pixels each, including the live camera picture) in mosaic mode. Use the key **Full scr./Mosaic** to switch from one mode to another.

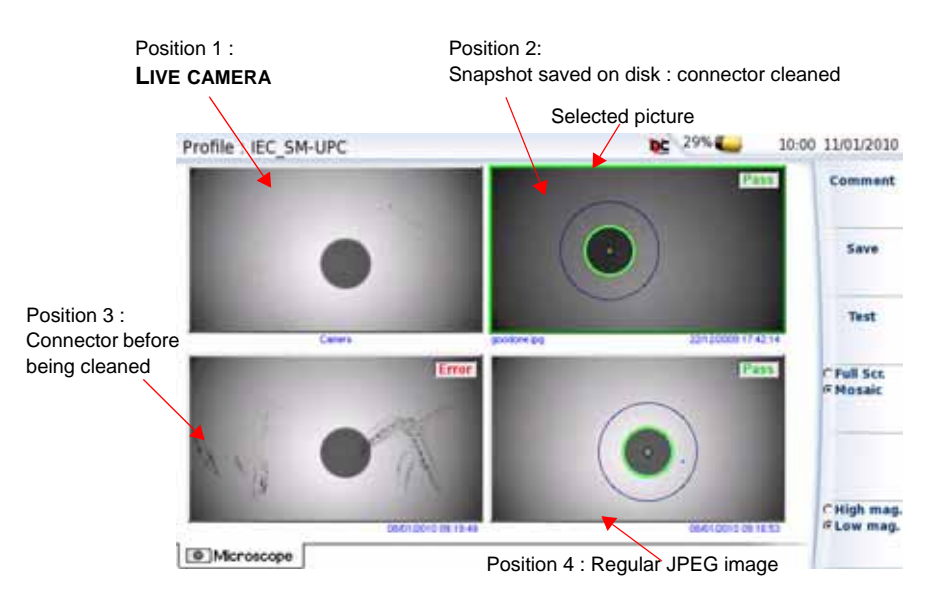

#### **Fig. 21** Mosaic mode

– You may select one of the pictures by clicking on it.

The selected picture is framed in green.

The toolbar on the right varies according to which picture is selected (camera, or static picture):

#### **Picture selected: Camera**

All the Contrast and Luminosity settings are available just like in full screen.

**Snapshot** The live picture from the camera is frozen but does not replace the live picture at position 1. The new snapshot is placed at the second position, and all existing pictures are pushed to the next position.

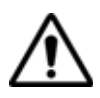

If all positions were taken, the picture that was once at the fourth position is unloaded from memory. Frozen pictures and snapshots are lost, unless they were saved on the internal memory.

**Loading a** It is possible to retrieve and load a picture stored in the Scope directory **picture** and display it in the Scope page.

- **1** Press the **FILE** button.
- **2** Select **Load**.
- **3** Select the JPEG file to be loaded via the Explorer
- **4** Click on **Load >Confirm Load**

Recognized pictures are images resulting from the Scope option and saved on disk via the 2000 Platform.

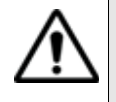

**Some pictures resulting from the Scope option may appear nevertheless unrecognized, if they have been stored with a different Scope application, or if the JPG file has been opened and modified under another JPG editor.**

Even though the JPG editor of the Scope function has been designed to display Scope pictures in black & white, it is also possible to open any JPG valid file and display in color the corresponding picture. That picture is enlarged or shrunk to the size of the display (full screen or mosaic, see[."Mosaic Mode" page 42](#page-59-0)).

## <span id="page-60-0"></span>**File menu**

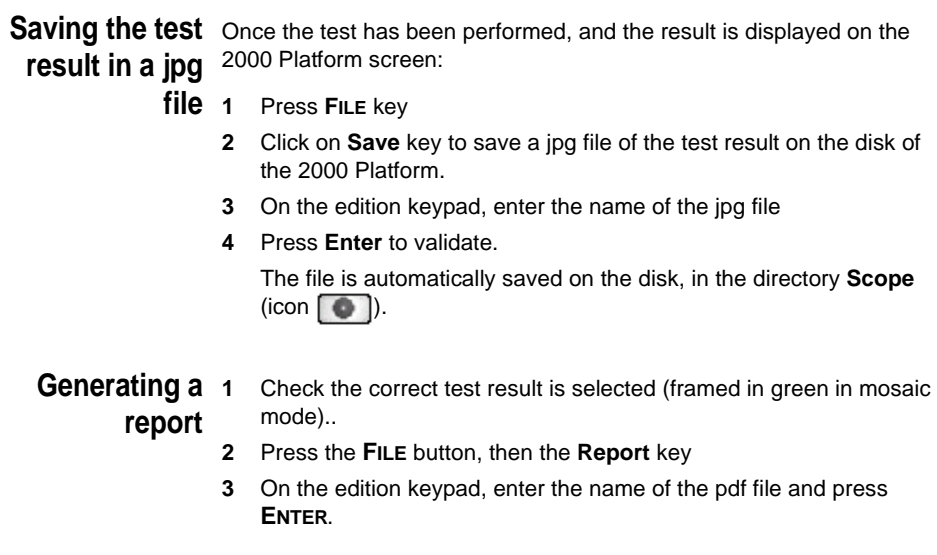

The report generation is completed once the icon  $\overline{3}$  is no more displayed on the upper banner.

#### **NOTE**

The pdf report will be saved on the disk, in the directory **Scope**.

#### **Display of the report**

Once the report has been generated:

- **1** Return to the **HOME** page, and select the **File Explorer**
- **2** Select the pdf file of the report in the directory **Scope**.
- **3** Press **Load** > **Confirm Load**.

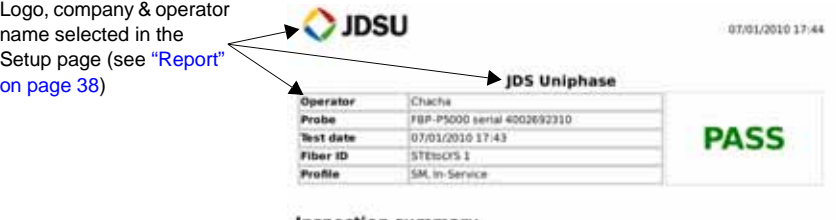

#### **Inspection summary**

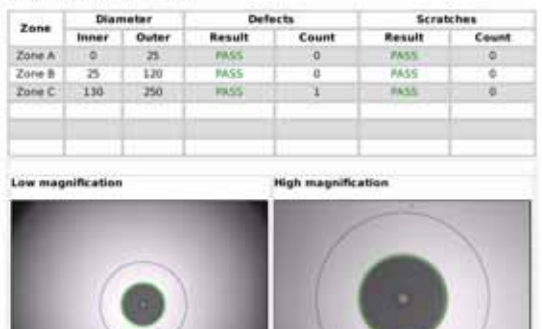

 $0.884$ 

v1.0.0 0 JDSU 2009

<span id="page-61-0"></span>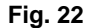

**Fig. 22** PDF report

# File management

The files management with the 2000 Platform can be performed, wether a module is set onto the 2000 Platform or not.

The topics discussed in this chapter are as follows:

- ["File Explorer Overview" on page 46](#page-63-0)
- ["Directories and Files selections" on page 46](#page-63-1)
- ["Directories & Files editing functions" on page 47](#page-64-0)
- ["Working with directories and files from the explorer" on page 48](#page-65-0)
- ["Creating a screenshot" on page 55](#page-72-0)
- ["Creating a report" on page 56](#page-73-0)
- ["Merging pdf or txt files" on page 58](#page-75-0)
- ["Storage media" on page 59](#page-76-0)

7

## <span id="page-63-0"></span>**File Explorer Overview**

To reach the File Explorer page

– On the **Home** page, select the **File Explorer** icon.

The File Explorer page appears.

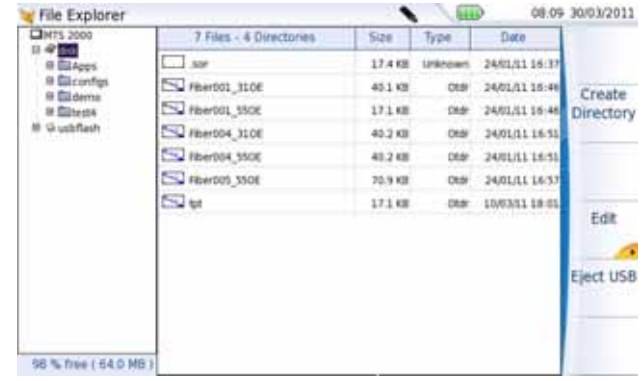

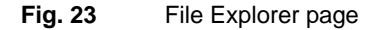

## <span id="page-63-1"></span>**Directories and Files selections**

**Directory** To select a directory from the explorer page:

selection<sub>4</sub> **1** Press on the directory that must be selected on the left of the screen.

> The list of files the directory countains displays on the right side of the screen

The selected directory is underlined in blue

**2** Click on the arrow at the left of the directory name, or press validation hard key  $\bigcirc$ , to display the sub-directories if any.

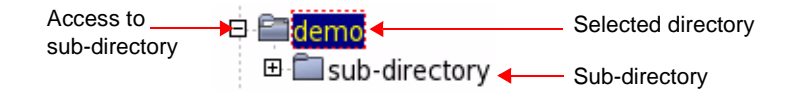

**Fig. 24** Directory selection

**Files selection** To select one or several files from the explorer page:

**1** Press on files that must be selected.

or

To select a list of files using the keys of the Platform:

- **a** Select and validate the first file of the list (underlined in red)
- **b** Set the cursor on the last file of the list (underlined in blue)
- **c** Maintain the right direction key pushed until all the files are selected.

or

Click on **Select all** menu key to select all files into the directory.

#### **NOTE**

The last selected file is underlined in red and the previous one(s) selected is/are undelrined in blue.

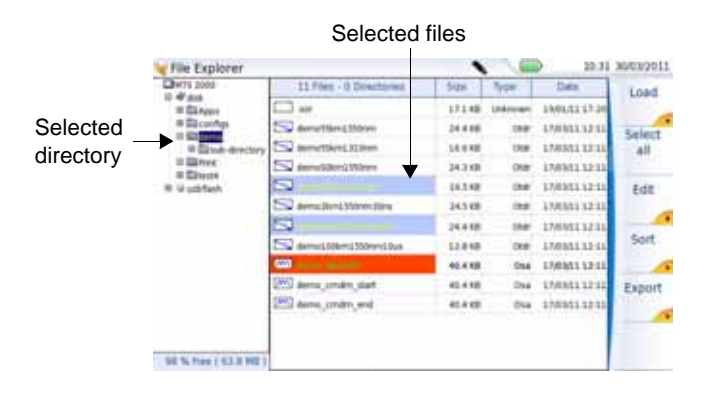

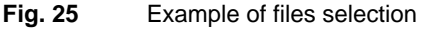

## <span id="page-64-0"></span>**Directories & Files editing functions**

**Copy/Cut &** To copy (cut) one or several files, or one directory, and paste them in **Paste files/** another place:

- **directories 1** Select the directory / the file(s) (see ["Directories and Files selec](#page-63-1)[tions" on page 46](#page-63-1)).
	- **2** Press **Edit** menu key
	- **3** Press **Copy** to keep the directory / file(s) to their initial location.

**User Manual 790000002/00 47**

or

Press **Cut** to delete the directory / file(s) from their initial location

- **4** On the left of the screen, select the directory; or select the new storage media.
- **5** Click on **Paste** menu key.

## **Renaming a directory / file**

**1** Select the directory / file to be renamed (see ["Directories and Files](#page-63-1)  [selections" on page 46](#page-63-1)).

#### **2** Press **Edit** > **Rename Directory** or **Rename File.**

The Edition keypad displays.

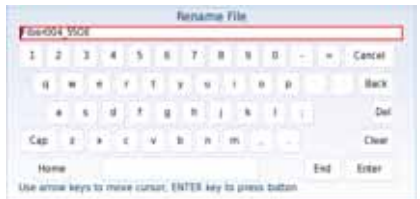

#### **Fig. 26** Edition keypad for renaming file

- **3** Press **Clear** if you wish to delete the entire name
- **4** Enter a new name for the directory / file.
- **5** Click on **Enter** to validate the new name.

#### **Deleting a directory / file 1** Select the directory or file(s) to be deleted (see ["Directories and](#page-63-1)  [Files selections" on page 46](#page-63-1)).

- **2** Press **Edit** > **Delete.** A confirmation dialog box displays.
- **3** Press **Yes** to delete the selected directory or file(s). Press **No** to cancel the deletion.

## <span id="page-65-0"></span>**Working with directories and files from the explorer**

**Creating a** To create a new directory from the explorer page: **directory** 1 Check the cursor is set on the left of the screen

**2** Select the storage media into which the directory must be created

- **3** If you want to create a sub-directory, select the directory into which it must be created.
- **4** Press the right menu key **Create Directory**. The edition keypad displays
- **5** Enter a name for this directory
- **6** Press **Enter** key to validate the new directory

**Opening files** Once a file is selected, press **Load**, then **Confirm Load** menu keys.

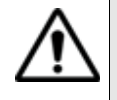

**Opening several files at the same time can be done exclusively with trace files (example: all OTDR trace files if a reference trace has been defined). Other type of files (PDF, TXT ...) must be open one by one.**

**If different types of files have been selected in the Explorer, only the last one selected will open.**

**File Types** For files recognized by the 2000 Platform, the types are symbolized by icons. E.g.

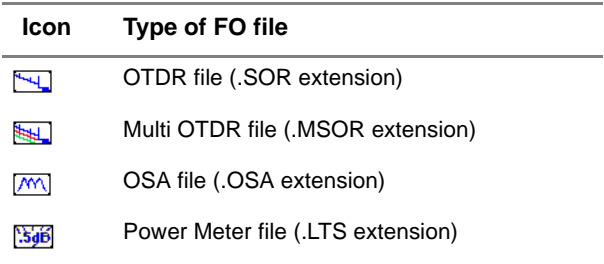

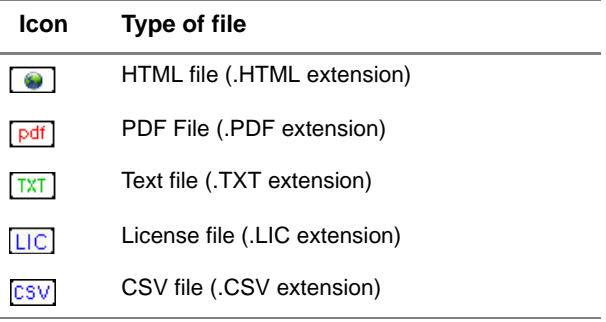

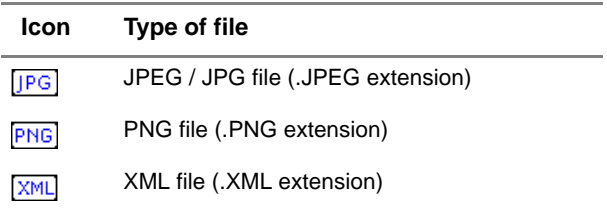

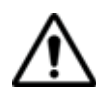

**With the 2000 Platform, you can open and load any kind of FO files (OTDR, OSA, PON, LTS) even if the corresponding module is not set into the Platform.**

#### **Sorting files** Wether files are selected or not, the key **Sort** allows to access to a submenu allowing to sort te file accorfing to pre-defined parameters:

- **Sort by name:** the files display in an ascending order (from A to Z). If you click once again on the key, the files display in a descending order (from Z to A).
- **Sort by size**: by cliking once on this key, the files display from the smallest to the heaviest one. Clicking a second time allows to sort the files in opposite order.
- **Sort by type:** clicking once on this key; the 2000 Platform displays files in an ascending order (the file type A to file type W). By clicking again, the 2000 Platform displays the files in opposite order.
- **Sort by date**: clicking once on this key; the 2000 Platform displays files from the more recent to the less one. By clicking again on key, the Platform displays files from the older to the more recent one.

#### **NOTE**

You can also sort files clicking on the column titles in the files list

**Transferring files to a PC** If some Results traces or other kinds of file need to be transferred to the PC, this can be easily done using the USB cable delivered on standard with the 2000 Platform.

*Establishing connection 2000 Platform <-> PC* **1** Connect the 2000 Platform to a PC, plugging the USB cable on the mini USB port of the Platform toward a USB port on the PC.

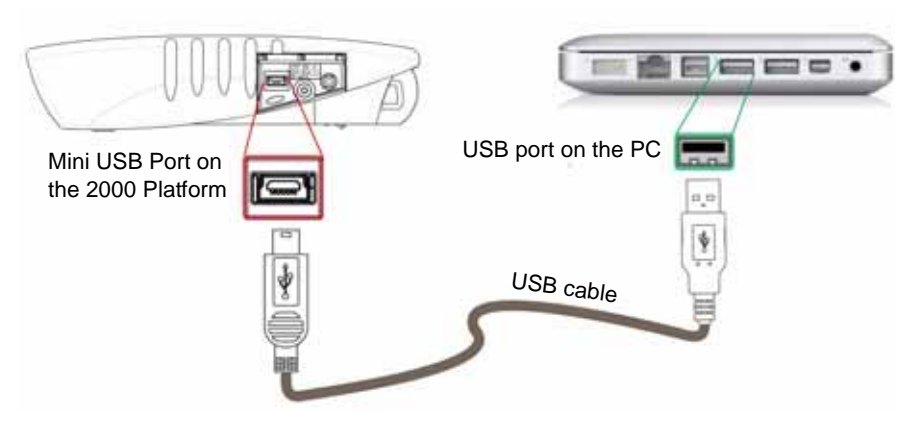

- **Fig. 27** Direct connection 2000 Platform <-> PC
- **2** Once connection is established, confirm that you wish to activate the USB link in the pop-up window on the 2000 Platform.

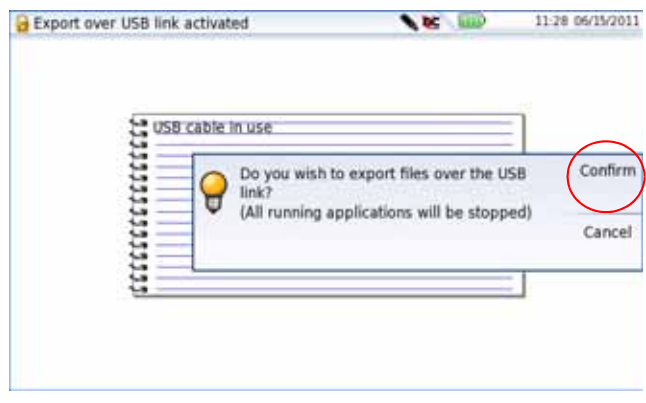

**Fig. 28** Confirmation of files export via USB cable

A message displays on the bottom right side of the PC informing a new hardware is detected.

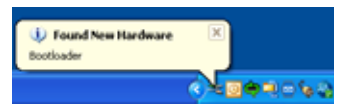

**3** Click on the message and select «**Open folder to view files**» in the dialog box **JDSUDISK (F:)** («F:» is an example, it can be different according to your PC and to the USB port used).

**User Manual 790000002/00 51**

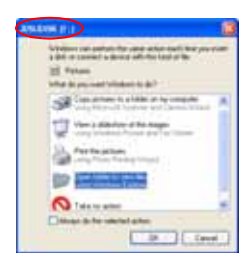

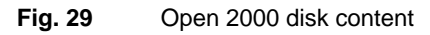

The 2000 platform disk content opens onto the PC.

*Transferring files onto the PC* **1** Select the file(s) from the 2000 Platform to be transferred onto the PC

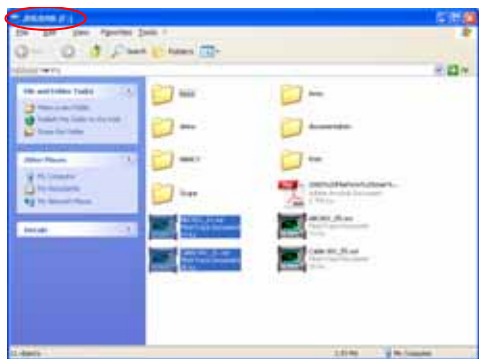

**Fig. 30** Files selection from the 2000 Platform

- **2** Press **Ctrl + C**, or right click and select **Copy**.
- **3** On the PC, select the directory in which file(s) will be transferred.
- **4** Press **Ctrl + V**, or right click and select **Paste**.

**Cancellng the** Once all desired files have been transfer onto the PC, connection *connection* between 2000 Platform and PC can be removed:

> **1** On the PC, use the appropriate method to safely remove the USB cable from the USB port.

The screen displays the results trace of the active function, or returns to the Home page if no function is active..

**2** Remove the mini USB plug from the 2000 Platform USB port.

**Sending files by** The Bluetooth option allows file transfers between the 2000 Platform and **Bluetooth** another device.

*Setting up a* **1** On the **Home** page, press **System Settings** key

*Bluetooth connection*

**2** Under **I/O interfaces**, select **Bluetooth** > **Enable**

The icon  $\hat{x}$  is displayed on the upper banner of the screen

- **3** Push the **Bluetooth Pairing** menu key The Paired Bluetooth screen appears
	- $\bullet$
- **4** Do one of the following:

Press the **Become Pairable** soft key to wait for another device to initiate the connection to the 2000.

or

If the desired device is not displayed on the screen, or if no devices are detected, press the **Search Devices** soft key.

The 2000 Platform is searching for the devices which could be used via Bluetooth with the equipment.

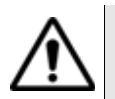

#### **REMINDER**

**You may need to activate bluetooth on the other device to allow pairing.**

A baragraph is displayed during research

Once the research is completed, a list of the available devices is displayed, with the level of detection of the 2000 Platform.

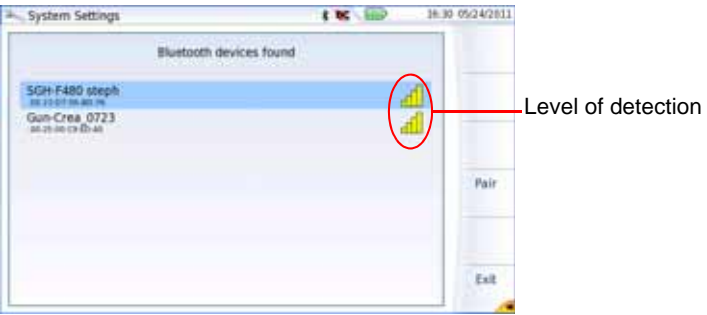

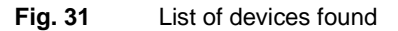

**User Manual 790000002/00 53**

- **a** Select the device to be paired with the Platform underlined blue
- **b** Push the **Pair** key to connect the device to the Platform
- **5** If prompted, enter a pairing code. The code must be identical on the 2000 Platform and the device.
- **6** Once the bluetooth device and the Platform are paired, a screen is displayed with the description of the device

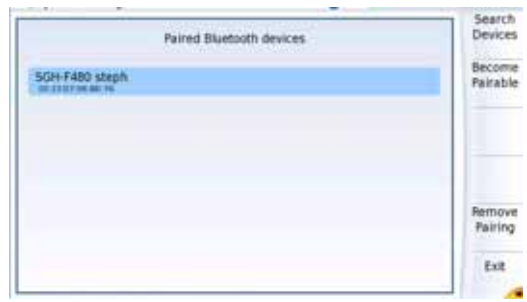

#### **Fig. 32** Device paired with Platform

The icon has a blue background when paired with a device  $\langle \cdot \rangle$ ,

You can now go to the file explorer and transfer files from the 2000 Platform toward the bluetooth device and vice versa.

**Transfering files** Once the connection has been established with a bluetooth device:

#### *via Bluetooth*

- **1** Go in the File Explorer.
- **2** Select the file(s) to be transferred from the Platform toward the PC.
- **3** Press **Export** menu key.
- Send by Bluetooth
- **4** Push **Export** > **Send by Bluetooth** menu keys .

A confirmation message displays once the transfer is completed.

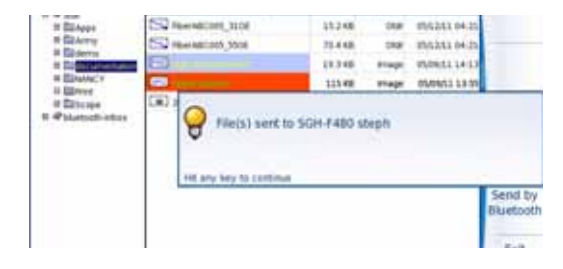

**Fig. 33** Confirmation of files sending
You can also transfer file(s) from the bluetooth device toward the Platform.

In this case, the files received will be stored in a storage media created automatically on the Platform: *bluetooth-inbox*.

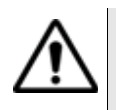

**WARNING The files stored in bluetooth-inbox will be lost once the 2000 Platform is switched off. Move the files to keep toward another storage media (disk, usb key...).**

#### *Removing the Pairing* **1** To remove the pairing between the two equipments, in the **System Settings** page, push the **Bluetooth Pairing** key

**2** In the screen displayed, push the **Remove pairing** key

The icon on the upper banner of the screen becomes  $\frac{1}{3}$  showing the Platform is no more connected to a bluetooth device, but the Bluetooth option is still active.

To deactivate the bluetooth onto the Platform, go in the **System Settings** page, and under **I/O Interfaces**, select **Disable** on the **Bluetooth** line.

# **Creating a screenshot**

You can create captures of what is displayed on the screen, directly from the 2000 Platform.

# **Configuring the**

To configure the screenshot and choose the format of the generated file:

# **parameters of**

**screenshots**

- **1** Press **HOME** hard key
- **2** Select the **Settings** icon to reach the **System Settings** page.
- **3** In the **Report** box, on the line **Mode**, select **Screenshot** Choosing this option, you can save the displayed screen in JPG, PNG or PDF format, exactly as it is displayed on the screen.

Therefore, if you make a zoom on the trace for example, the file will only show the zoom section.

**4** On the line **File format**, select if the printed file will be a **JPG**, **PNG** or **PDF** file.

**Taking a** Once the screenshot parameters are configured:

**screenshot 1** Reach the display which will be saved as a screenshot in a file.

- **2** If necessary, make modifications on this display (example: zoom on trace...)
- **3** Press simultaneously the left and right arrow keys  $\leftarrow$  for about 5 seconds

or

Click on the upper banner of the screen and, in the virtual control buttons bar, press **Export** key

The icon displays until the end of process.

**4** Press the **FILE** key to find the JPG, PNG or PDF file in the Explorer

**Name of the** The screenshot is saved in a file, which is automatically named as follow: **screenshots files** *– Print\_date (year/month/day)\_time (hour/minut/second).jpg/png/pdf*

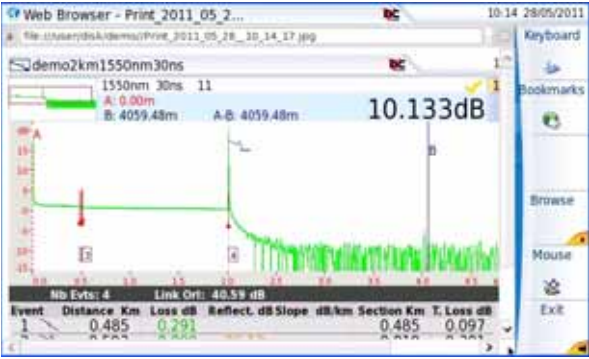

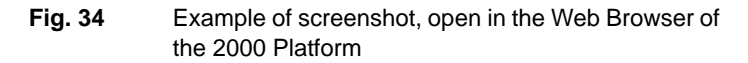

The file is saved in the directory **Print**, on the storage media **disk**.

# <span id="page-73-0"></span>**Creating a report**

Once the results page of a function is opened (example: OTDR trace, Power Meter results...), it can be exported in a report, using the 2000 Platform.

**Configuring the** To configure the report and choose the format of the report file:

**report 1** Press **HOME** hard key

- **2** Select **Settings** icon to reach the **System Settings** page.
- **3** In the **Report** box, on the line **Mode**, select **Report**.

Choosing this option, you can save the open file in a JPG, PNG or PDF file report, exactly as if the file was printed on paper.

Therefore, if the file is too large for one A4 page, several JPG, PNG or PDF files will be created.

- **4** On the line **File format**, select if the report file will be a **JPG**, **PNG** or **PDF** file.
- **5** To display a Logo on the upper right of the report pages, click on **Logo** line and select the Logo to be displayed on the upper right of the page:
	- **a** Press to open the edition keypad
	- **b** Enter the path of the logo file (example: disk/jdsu logo.jpg)
	- **c** Press **Enter** to validate.

|             | Reports |                    |
|-------------|---------|--------------------|
| Mode        |         | Report             |
| File Format |         | PDF                |
| Logo        |         | disk/JDSU_Logo.jpg |

**Fig. 35** Example of Report configuration

- **Creating the 1** Open the file to be saved in a report in JPG, PNG or PDF format
	- **report 2** If necessary, make the modifications on the file/trace (see user manual of the 2100 OTDR Modules for OTDR trace files).
		- **3** Set the trace view as wished.
			- For OTDR traces
			- if the function is set to the **Trace** mode (**Trace** is selected on the menu key **Trace/Table/Summary**), the JPG/PNG/PDF file will countain the header and the trace (in one page).
			- If the function is set to **Table** mode (**Table** is selected on the menu key **Trace/Table/Summary**), the JPG/PNG/PDF file will countain the header, the trace and the entire results table (several pages may be required)
			- If the function is set to **Summary** mode (**Summary** is selected on the menu key **Trace/Table/Summary**), the JPG/PNG/PDF file will countain the header and the summary page, with either the Bend table or the Alarm Table according to the selected item with the menu key.

This view is only available with OTDR traces.

**4** Click on the upper banner of the screen and, in the virtual control buttons bar, press **Export** key

The icon displays until the end of process.

**5** Press the **FILE** key to find the JPG, PNG or PDF file in the Explorer The files are saved in the directory **Print**, on the **disk** media storage.

#### **Name of the** If a trace has been saved in a report file, the name of the JPG/PNG/PDF **report** file is as follow:

*– name of the stored trace\_date (year/month/day)\_time (hour/minute/ second).jpg/png/pdf*

#### **NOTE**

If several traces are displayed in overlay, a different report file is generated for each trace open.

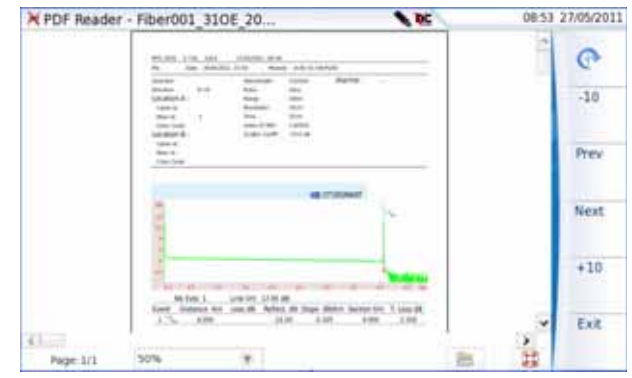

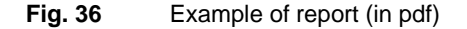

# **Merging pdf or txt files**

In the Explorer page, two pdf files or more, generated via the results traces can be merged in one pdf file.

– The pdf files that can be merged are those generated via the **Fast Report** key on trace results page (see ["Creating a report" on](#page-73-0)  [page 56](#page-73-0))

- The txt files that can be merged are those saved with the results trace (see OTDR Modules User Manual: E2100M02)..
- **1** In the Explorer, select the two or more pdf/txt files generated
- **2** Press **Export** menu key
- **3** Press **Merge** key

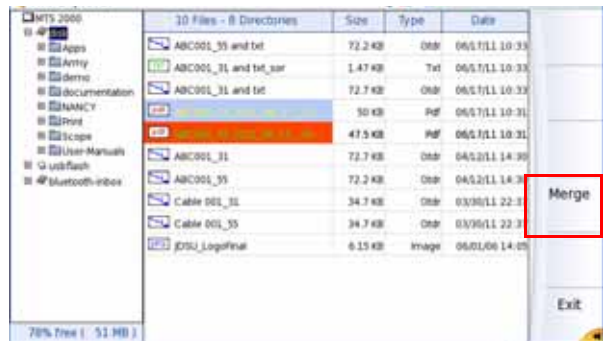

#### **Fig. 37** Files selection and Merge key

The icon **is displayed during merging process.** 

After a few seconds, the files are merged in one pdf/txt file, which name by default is: *merged\_year\_month\_date\_\_hour\_min\_sec*.pdf

The file is automatically saved in the same directory as the one where files have been selected.

It gathers all results from pdf/txt files selected (and traces for pdf file), in one single pdf file of several pages (1 results screen per page, if the results table does not exceed one page).

#### **NOTE**

Once merged file is saved, it can be renamed in the Explorer (see ["Renaming a directory / file" on page 48\)](#page-65-0).

#### **Storage media**

For saving or recalling data, the 2000 Platform offers a wide choice of media, both built-in and external.

Free space on selected media is clearly displayed at the bottom of the left panel.

# **built into the 2000 Platform**

**Storage media** The 2000 Platform is delivered with an internal memory , which maximum capacity is of 1GB (with a minimum of about 128 Mb are available for data storage).

# **storage media**

**External USB** The 2000 Platform is equipped with 2 USB ports as standard. One of these can be used to connect an external storage medium, in particular a USB memory stick.

#### **NOTE**

Although two USB ports are present, it is not possible to use simultaneously more than one external USB storage medium.

*USB memory stick connection*

**1** Insert the USB memory stick in one of the 2000 Platform's USB port. A sound is emitted to confirm the successful insertion and recognition of a USB memory stick.

Then, the icon  $\bullet$  is displayed in the upper banner to inform the user the USB stick is ready to be used.

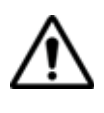

**When a file is moved in the explorer of the Platform, the end of the move on the screen does not mean that writing of data into the memory is complete. Some data may still be in a writing process if the storage unit is removed prematurely.** 

- *USB memory stick disconnection* **1** Before disconnecting the USB memory stick, always select a storage device different from usbflash (select disk for example) in the explorer.
	- **2** Make sure you no longer have any running applications using the usbflash storage media.
	- **3** The user must push the **EJECT USB** key, available in **File Explorer**. The icon becomes  $\bullet$  to indicate it can be removed safely. In this state, the USB stick cannot be used anymore

The USB memory stick can then be disconnected from the Platform USB port.

#### **NOTE**

The USB memory stick can also be removed using the **Expert Tools** > **Media Utilities** menu, accessible via the **System Settings** page.

See [Chapter 11 "Maintenance and Troubleshooting"](#page-96-0) if any problem occurs with the USB memory stick

**Abbreviations** The abbreviations used in the explorer for the different storage media **for storage media** are:

Abbreviation | Storage medium disk **Internal flash memory** usbflash | USB memory stick bluetooth-inbox  $\parallel$  Bluetooth storage media (option)<sup>a</sup>

a. The files stored in bluetooth-inbox are lost when the Platform is switched off.

**Chapter 7** File management *Storage media*

# Transferring the 2000 Platform Interface

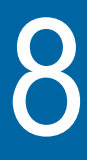

The 2000 Platform can be used in combination with a PC in order to transfer the Platform Interface onto a PC, or to access the internal memory or USB memory stick contents on the PC.

Topics described in this chapter are as follows:

- ["Establishing connection" on page 64](#page-81-0)
- ["Transferring the Interface" on page 66](#page-83-0)
- ["Virtual control buttons bar" on page 67](#page-84-0)
- ["Equivalence between the keyboard and 2000 Platform" on page 67](#page-84-1)

# <span id="page-81-0"></span>**Establishing connection**

The connection between 2000 Platform and the PC can be done directly, or via a local network.

The transfer of the interface can be done using a VNC window on PC.

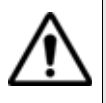

**For an intensive use of the deport screen or when it is used via a WAN network, it is strongly recommended to use a dedicated VNC client. The VNC clients recommended are Tight VNC (V 1.2.9 or later) and Real VNC (V 4.1.1 or later).**

- **Connecting the 2000 Platform and the PC**
- **1** Connect the 2000 Platform to the PC via an Ethernet cable, using the RJ45 connectors set on both equipments.

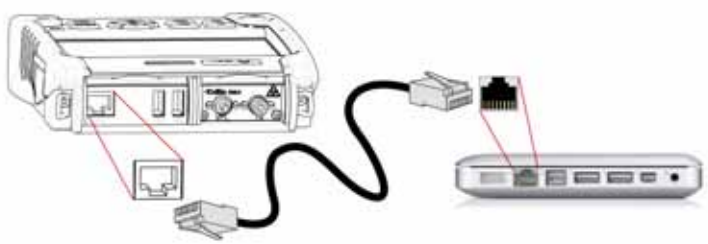

- **Fig. 38** Connection 2000 Platform and PC
- **2** Check the network connection on the PC is set in Dynamic mode.
- **Configuring the 1** In the **Home** page of the 2000 Platform, validate the **Settings** icon.
	- **2000 Platform 2** In the **System Settings** page, in the **I/O Interfaces** box, configure the following parameters:

#### **Ethernet > Mode**

Parameters of the local Ethernet network to which the 2000 Platform is connected:

**Config 1 to 4** static mode enabling input of the configuration of 4 sites. If this parameter is selected, the folowing parameters must be entered:  $-$  Site Name the user can enter the name of the site in the Edit menu.

- IP Address IP address of the 2000 Platform
- IP Mask address of the mask of the sub-network
- IP Gateway IP address of the machine enabling access outside the sub-network.
- $-$  DNS<sup>1</sup> IP address of the machine providing the IP address on the basis of the name
- Domain name name of the local network to which the 2000 Platform is connected.
- **Dynamic** in this mode, which requires a DHCP server, the 2000 Platform requests an IP address from this server which will be allocated dynamically if dynamic host configuration is activated on the local network.

After selecting this mode or after power-on, the 2000 Platform tries to establish a connection to obtain an address from a DHCP server. If for any reason, this process fails, the 2000 Platform reverses to static IP address mode with User1 IP address.

#### **NOTE**

Once the 2000 Platform is connected to the network, the icon  $\mathbf{\overline{t}}$ indicates the connection is working.

#### **Proxy > Use proxy**

- **1** Select **No** if no proxy is used.
- **2** If **Manual** has been selected, enter the **Proxy Address**.
- **3** If **Auto** has been selected, enter the **Pac Address**.

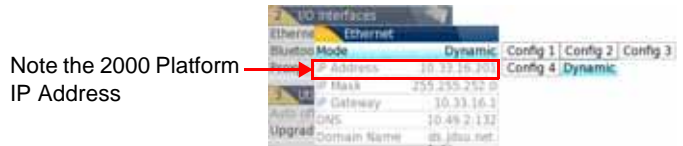

#### <span id="page-82-0"></span>**Fig. 39** Example of configuration for I/O Interfaces box

- **4** Note the IP Address displayed in the System Settings page.
- **5** Wait about 10 seconds the connection is established.

The 2000 Platform Interface can now be transferred onto the PC, or the internal memory or USB key ocntents can be transferred on PC..

1.Domain Name Server

# <span id="page-83-0"></span>**Transferring the Interface**

Once the connection is established between the 2000 Platform and the PC, proceed as follow:

- **1** Open Internet Explorer on the PC.
- **2** Considering 10.33.18.93 is the IP Address of the 2000 Platform (as shown [Figure 39 on page 65\)](#page-82-0), enter the following address in the Internet Explorer window:

http://10.33.18.93:5800

**3** Press **Enter** to validate. A VNC window opens, demanding a password

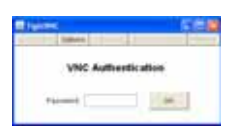

**4** Press **OK** without typing any password.

The screen of the 2000 Platform appears offset on your PC.

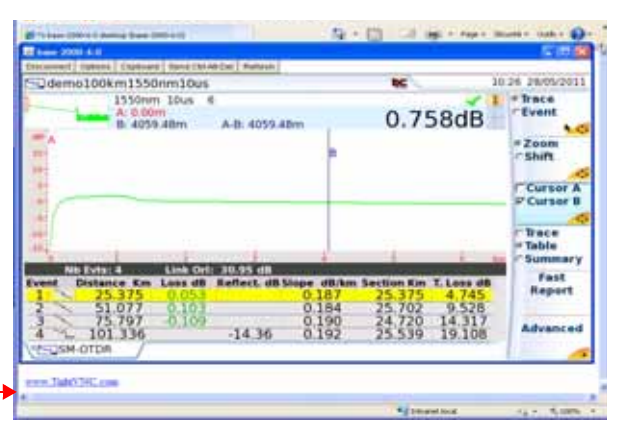

Click to install TightVNC software on your PC (not mandatory)

**Fig. 40** VNC window

You can use keyboard mouse of the PC to control the 2000 Platform (see ["Equivalence between the keyboard and 2000 Platform" on page 67\)](#page-84-1).

#### **NOTE**

Once Remote screen is accessbile via VNC, the icon  $\mathbb{R}^{\mathbb{C}}$  displays on the upper banner of the screen until the connection is cut or the 2000 Platform is switched off.

# <span id="page-84-0"></span>**Virtual control buttons bar**

It is possible to emulate hard keys with Virtual Control buttons. This virtual control buttons bar is especially useful when the 2000 Platform screen is exported on a remote PC.

To display those buttons, click once on the top of the screen in the status bar, at the same height than the date and time.

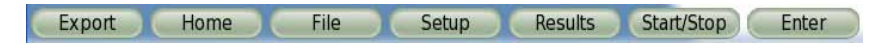

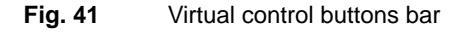

The virtual control buttons bar is displayed during a few seconds. You may click on any of these buttons to obtain exactly the same results than using the hard keys on the front panel of the 2000 Platform.

# <span id="page-84-1"></span>**Equivalence between the keyboard and 2000 Platform**

The PC keyboard can replaced all the buttons and keys of the 2000 Platform except the **ON/OFF** button**:** 

- The menu keys to the right of the screen are replaced by the function keys **F1** to **F6**.
- The buttons below the screen are equivalent to **Ctrl +** a letter (see table below).
- The direction keys have the same function on the external keyboard and on the 2000 Platform.

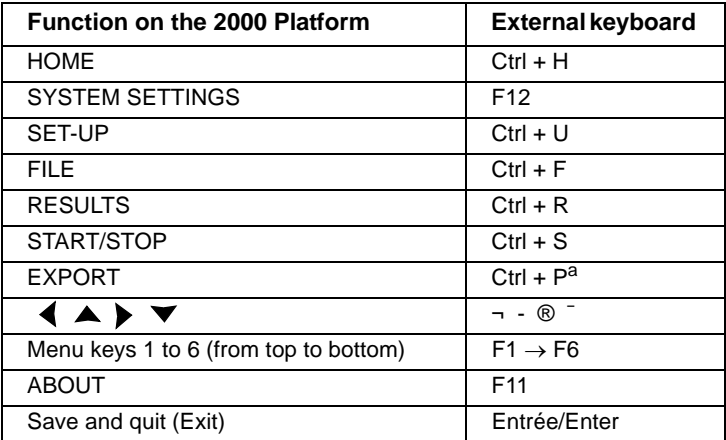

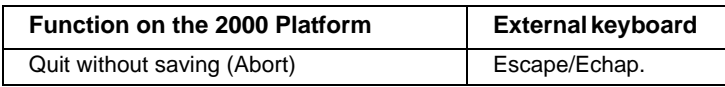

a. The Export function is available directly on the 2000 Platform pushing simultaneously the left and right arrow keys.

#### **NOTE**

Those equivalences are also valid with a keyboard directly connected to the 2000 Platform via one USB port.

# Technical specifications

9

This chapter contains the technical specifications of the 2000 Platform mainframe.

The topics discussed in this chapter are as follows:

- ["Display specifications" on page 70](#page-87-0)
- ["Memory" on page 70](#page-87-1)
- ["Input/Output" on page 70](#page-87-2)
- ["Power supply" on page 70](#page-87-3)
- ["Dimensions Weight" on page 71](#page-88-0)
- ["Environment" on page 72](#page-89-0)
- ["Characteristics of the options" on page 73](#page-90-0)

# <span id="page-87-0"></span>**Display specifications**

**Screen** – Backlight color touchscreen

- Size: 5 inches
- Resolution: 800 x 480 pixels

### <span id="page-87-1"></span>**Memory**

– Standard memory: internal memory, with a capacity of 1GB (with a minimum of about 125 Mb are available for data storage).

# <span id="page-87-2"></span>**Input/Output**

- two USB 2.0 host ports.
- one Mini USB 2.0 device
- one RJ 45 connector for Ethernet interface 10/100/1G
- built-in loudspeaker
- headset jack

# <span id="page-87-3"></span>**Power supply**

**Battery** The instrument can be supplied with one Li-Polymer battery.

#### **Endurance of the 2000 Platform with battery**

Measurement conditions:

- $-$  at  $+25$  °C.
- at full battery capacity (4.5 Ah),
- 2000 Platform equipped with one OTDR LM module

## **Endurance**

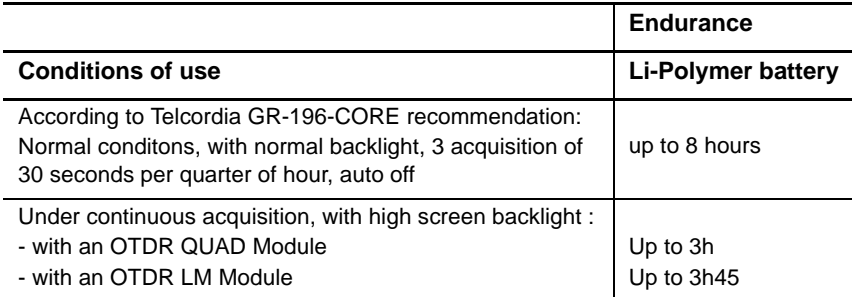

# **Mains adapters**

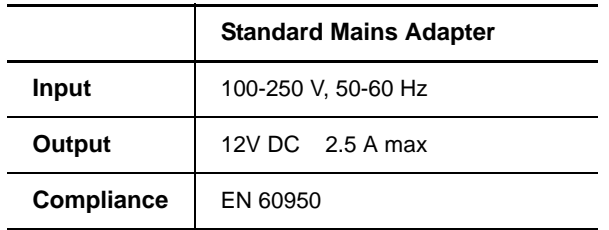

Supply or Power assigned in AC and in DC: 25 W

# <span id="page-88-0"></span>**Dimensions - Weight**

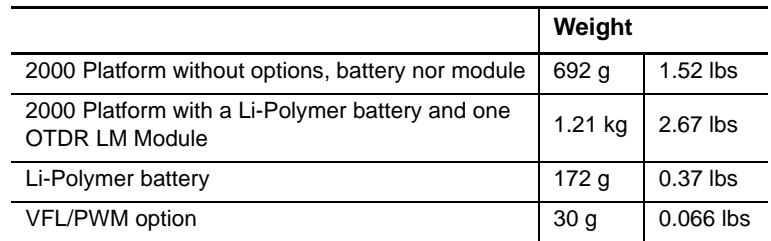

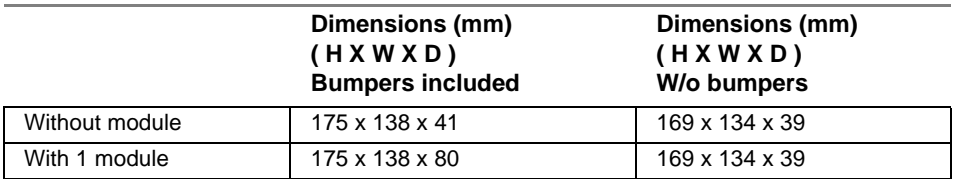

# <span id="page-89-0"></span>**Environment**

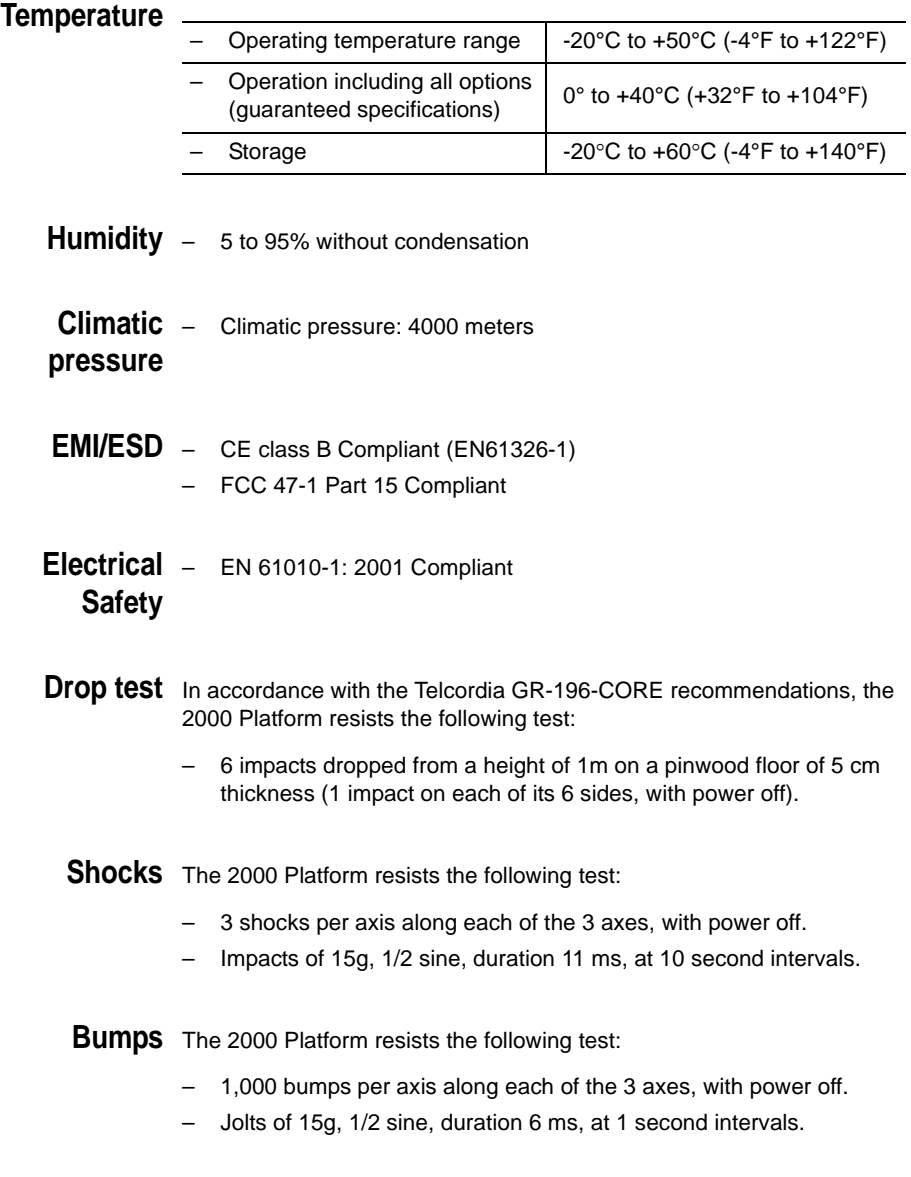

**Vibration** The 2000 Platform resists the following vibration tests:

- Complete test comprising 6 cycles along each of the x, y and z axes.
- One cycle of 5 to 200 Hz and back to 5 Hz with a sweep duration of one minute/octave.
- 3 mm amplitude displacement test, for the range 5 Hz to 15 Hz.
- 3g acceleration test for the range 16 Hz to 200 Hz.

**Flammability** The 2000 Platform housing (in ABS, type V0) does not propagate fire.

# <span id="page-90-0"></span>**Characteristics of the options**

**Power meter** Specifications given for 25°C, after 20 minutes stabilization time and after **option** zero setting.

- Wavelength range: 800 to 1650 nm in steps of 1 nm
- Calibrated wavelengths: 850 / 1310 / 1490 / 1550 / 1625 nm
- Accuracy at calibrated wavelengths:  $\pm$  0.2 dB (at -30 dBm)
- Input power range : -60 dBm to +10 dBm
- Maximum resolution: 0.01 dB / 0.01nW
- Measurement range:+5 to -50 dBm (-45 dBm from 800 to 1250 nm)
- Linearity within the measurement range:  $\pm$  0.2 dB
- **VFL** Wavelength: 650 nm
	- Length of fiber: up to 5 km
	- Class 2 laser (standards EN60825-1 and FDA21 CFR Part 1040.10).

#### **Bluetooth** – Bluetooth Option

**Option**

- Class 2
- Range: up to 10 meters

**Chapter 9** Technical specifications *Characteristics of the options*

# Options and accessories

# 10

This chapter shows the references of the options and accessories of the 2000 Platform.

The topics discussed in this chapter are as follows:

- ["References of options for the 2000 Platform" on page 76](#page-93-0)
- ["References of accessories" on page 76](#page-93-1)
- ["References of manuals" on page 77](#page-94-1)
- ["References of result processing software" on page 77](#page-94-0)

# <span id="page-93-0"></span>**References of options for the 2000 Platform2**

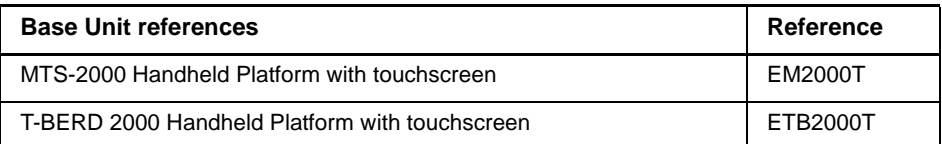

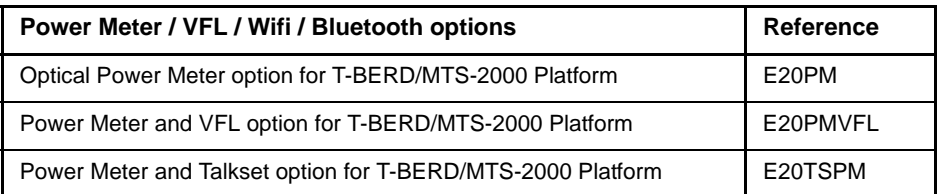

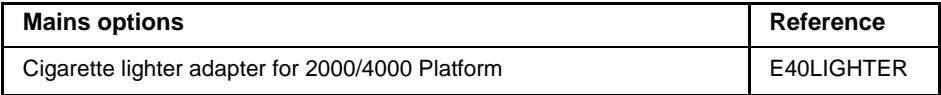

# <span id="page-93-1"></span>**References of accessories**

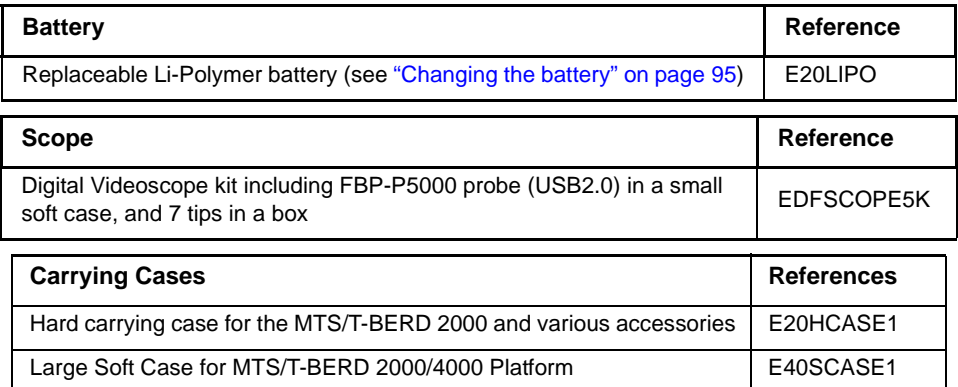

<sup>2.</sup>These options must be ordered together with the instrument.

# <span id="page-94-1"></span>**References of manuals**

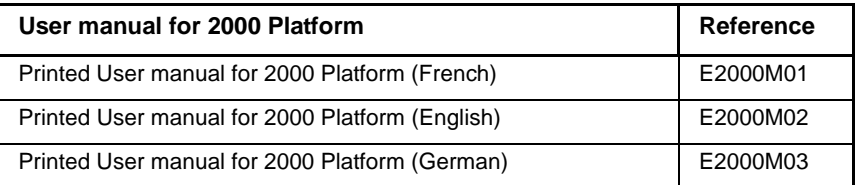

#### **NOTE**

The User Manuals for MTS/T-BERD 2000 (Platform & Modules) are available in pdf format, into the unit.

The printed versions of the manuals are available on option, in French, English and German.

# <span id="page-94-0"></span>**References of result processing software3**

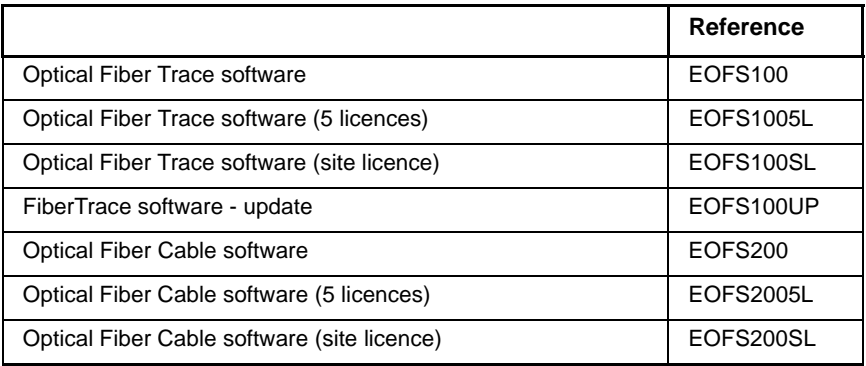

<sup>3.</sup>Free software updates on the Web (but without user manual)

**Chapter 10** Options and accessories *References of result processing software*

# <span id="page-96-0"></span>Maintenance and **Troubleshooting**

This chapter describes how to maintain your unit and identify and correct problems related to the 2000 Platform.

The topics discussed in this chapter are as follows:

- ["Maintenance procedure" on page 80](#page-97-0)
- ["Recycling Information" on page 92](#page-109-1)
- ["Troubleshooting" on page 92](#page-109-0)
- ["General information on warranty" on page 97](#page-114-0)

11

#### <span id="page-97-0"></span>**Maintenance procedure**

#### **Maintenance work on this instrument must only be undertaken by qualified personnel using suitable equipment.**

In most cases, it is advisable to contact the nearest JDSU Service Centre, which will undertake the appropriate troubleshooting and repair work.

The performance and technical complexity of the 2000 Platform class this instrument in a new generation of equipment, for which JDSU has laid down a maintenance policy based on the principle of standard module replacement.

In implementation of this policy, we have set up powerful card troubleshooting test resources in our factories and a rapid dispatch system operating between our factories and branches.

Only by this procedure can the high quality of the instrument continue to be ensured after repair work. This procedure also has the advantage of reducing repair costs and time.

In the interests of quality and efficiency, we strongly recommend adoption of the following procedure in the event of a fault, before any other steps are taken:

- Verify that the instrument is plugged in.
- Check the connections of any peripheral equipment to the 2000 Platform.
- If a fault is detected, or in case of doubt, it is advisable to contact the nearest JDSU Service Centre, which will undertake the appropriate repair work.

# **Cleaning**

**Cleaning plates** The front and rear plates and the housings may become tarnished with and housings handling. To clean them, use only a rag moistened with soapy water.

> Never use any product containing acetone, trichloro-ethylene, benzine or alcohol, as these will attack the printed markings.

**Cleaning the** To clean the screen, use an antistatic product. *screen*

- *Cleaning the* – Use a non-linting type of paper, such as Joseph paper, soaked in
- *optical cable* isopropylic alcohol.
	- *connector* – Pay particular attention to the polished face of the fiber, rubbing it in a direction perpendicular to the axis of the fiber.
- *Cleaning the optical* – Squirt a highly volatile solvent (such as isopropylic alcohol) into the connector.
- **connections of the**  $-$  Blow out the connector using a clean dry air supply from an aerosol *2000 Platform* can fitted with an extension.
	- **NOTE**

If your module has a universal connector, unscrew its adaptor to access the ferule.

**Accessing to** On the 2000 Platform, some screens allows to display information on **the 2000** different elements of the equipment.

**Platform** To display the information on the 2000 Platform

**information**

- **1** On the **Home** page, validate **Settings** icon to reach the **System Settings** page.
- **2** On the right menu keys, press **About** to display the presentation screen of the 2000 Platform.
- *General page* The **General** page is displayed by default, and allows to display the presentation screen, with all the information concerning the software versions, the hardware options and the module installed.

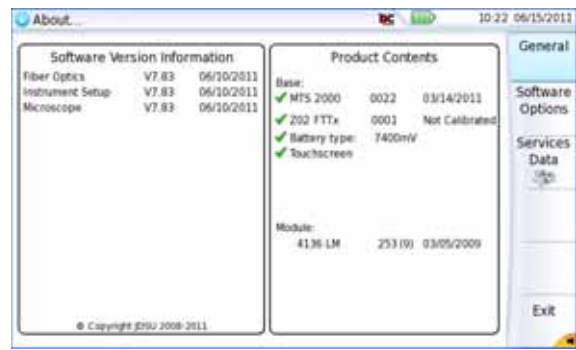

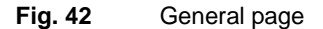

**User Manual 790000002/00 81**

This page shows:

- The software version information
- The product contents: base, optical options, battery type, module installed and date of calibration for options concerned.

The options set into the 2000 Platform are marked with a green tick.

- **Software options** This page allows to visualize the software options available on the 2000 *page* Platform.
	- **1** Once on the **About** screen, press **Software Options** menu key to display the list of software options available on your 2000 Platform.

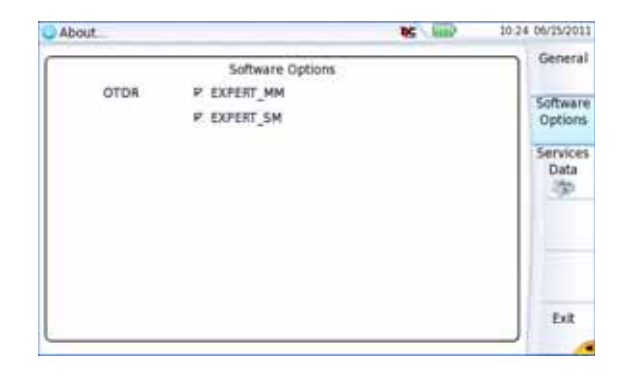

**Fig. 43** Software Options page

*Services Data page* This page allows to display information about the elements inside the 2000 Platform (CPU, Memory, hardware revision, screen reference...).

> **1** Once on the **About** screen, press **Services Data** menu key to display the list of elements countained on your 2000 Platform.

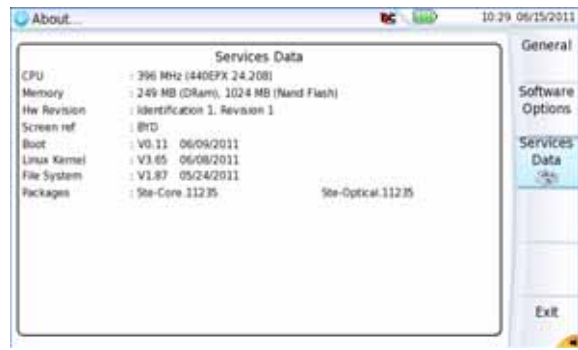

**Fig. 44** Services Data page

**Accessing to** All documents necessary for the 2000 Platform use are directly available **the 2000** onto the equipment.

**Platform** To display the list of documents available for 2000 Platform use:

**documentation**

- **1** Validate the **Help** icon on the **Home** page.
- **2** Click on **Link to PDF User Manual**.
- **3** In the new page, click one link to display the corresponding document: User manual, Getting Started Manual, Quick Card...

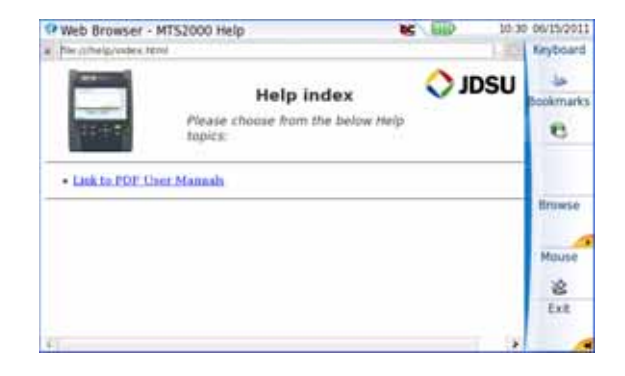

**Fig. 45** Help page

**Chapter 11** Maintenance and Troubleshooting *Maintenance procedure*

# **Installing a new version of the software**

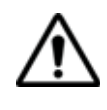

When a new software version is loaded, there is a risk of re-initialization of the internal memory. Before installing the new software, it is therefore advisable to save the results in the memory, using the **Save** function called up by the **FILE** button.

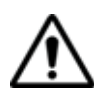

Do not interrupt the installation process, as this could damage the instrument.

To avoid any interruption of the installation procedure, the 2000 Platform must be operating on the mains: if the procedure is started while operating on battery, a message indicates that the instrument must be connected to the mains.

#### <span id="page-101-1"></span>**Downloading from** When the software is obtained from the Internet, it must be saved on a *Internet* storage medium before the software upgrade of the product can be carried out. To do this:

- **1** Open Internet Explorer
- **2** On the JDSU web site (http://www.jdsu.com), open the page of the product concerned
	- MTS 2000 Multiple Services Test Platform or
	- T-BERD 2000 Multiple Services Test Platform
- **3** Click on the tab **Downloads**.
- **4** Click on the link *2000 Firmware Update*

A new page opens, displaying the current version available and several links.

- **5** Click on the icon **or** or on the exe file to load the archive.
- **6** In the new dialog box displayed, click on **Save** to save the exe file on the PC.
- **7** Once completed, connect the USB memory stick to the PC and follow the instructions chapter "Installation from a USB memory [stick" on page 84](#page-101-0), from step 2.

<span id="page-101-0"></span>**Installation from a** You must be equipped with a USB memory stick with a minimum capacity *USB memory stick* of 128 Mo.

Before installing the upgrade, you must format the USB memory stick (see ["Formating the USB memory stick onto the 2000 Platform" on](#page-111-0)  [page 94\)](#page-111-0).

**1** Once formated, disconnect the USB memory stick from the 2000 Platform using the key **Eject USB** in the Media Utilities page.

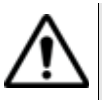

As for any media formatting, please note that all data present on the USB memory stick will be irremediably lost.

- **2** Connect the USB memory stick to the PC
- **3** Unzip the upgrade files on the PC and transfer it to the USB memory stick:
	- **a** Download and save on your PC the .exe upgrade file that you can get from the web ( [http://](http://www.jdsu.com)www.jdsu.com, see ["Downloading](#page-101-1)  [from Internet" on page 84\)](#page-101-1).
	- **b** Once the transfer is completed, double click on the .exe file: A window will appear. Check that the folder is correct i.e. the USB memory stick driver is appearing in the line at the bottom of the dialog box then press OK. If not, click on the icon  $\Box$  in order to select the right USB drive.

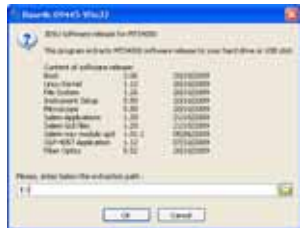

**Fig. 46** List of software update

- **c** Press **OK** and wait for the end of loading.
- **4** Then remove the USB memory stick, using the appropriate procedure, from your PC
- **5** Insert the memory stick into one of the USB ports on the Platform.

#### **NOTE**

A bip is emitted each time the USB memory stick is inserted or removed from the USB port.

**6** Press the **HOME** button, then successively the **Settings > Expert Tools > Upgrades > Software Upgrade > Upgrade from USB**.

The message Are you sure? is displayed

**7** Click on **Confirm**.

The list of the software versions available on the USB stick is displayed next to the versions installed on the 2000 Platform.

- **8** Click on **Show Prev choice** or **Show Next Choice** to display the previous and next versions available.
- **9** Click on **Confirm this Choice** to start the upgrade of the selected software(s).

or

Click on **Confirm All Choices** to upgrade all versions.

#### **NOTE**

The software versions list does not always appear (cf previous versions) as well as the **Previous / Next Choice** buttons and the **Confirm/Continue** key. In this case, the upgrading starts automatically.

Upgrading begins. The 2000 Platform is automatically rebooted. Upgrading takes several minutes. Finally, the 2000 Platform is automatically restarted.

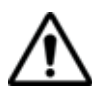

**During the upgrade, the Testing indicator is lit in red. Do not push any button or remove the USB memory stick while the indicator is lit. The USB stick can be removed if necessary once the Testing indicator is off.**

**Installation from** Before starting the software upgrade via Ethernet, make sure the IP *Ethernet* adress of the PC server.

> The update can be performed directly onto the equipment, using an http address.

- **1** Connect the 2000 Platform to a PC via an Ethernet link.
- **2** On the **Home** page, press **Settings** key to open the **System Settings** page.
- **3** In **I/O Interfaces**, on the line **Ethernet**, select **Mode**: **Dynamic**.
- **4** In the **Upgrade Server** box:
	- On the line **Address Type**, select **Server name**
	- On the line **Server Name**, enter the address: **2k.updatemyunit.net**

Upgrade Server Address Type Server Name Server Name 2k.updatemyu... 2k.updatemyunit.net

**Fig. 47** Configuration of the Upgrade Server

- **5** In the **I/O Interfaces** box::
	- On the line **Use proxy**, select **No**, **Manual** or **Auto** wether a proxy is used or not.
- **6** Once completed, press **Exit** to return to the **Home** page.
- **7** Press, in succession, **Expert Tools > Upgrades > Software Upgrade > Upgrade via Ethernet**.

The message Verify IP address of PC server appears.

**8** Click on **Continue**.

The list of the software versions available on the PC is displayed next to the versions installed on the 2000 Platform.

- **9** Click on **Show Prev choice** or **Show Next Choice** to display the previous and next versions available.
- **10** Click on **Confirm** to start the upgrade of the selected software(s). or

Click on **Confirm All Choices** to upgrade all versions.

#### **NOTE**

The software versions list does not always appear (cf previous versions) as well as the **Show Previous / Next Choice** buttons and the **Confirm/Continue** key. In this case, the upgrading starts automatically.

Upgrading begins. The 2000 Platform is automatically rebooted. Upgrading takes several minutes. At the end, the 2000 Platform is automatically restarted.

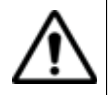

**During the upgrade, the Testing indicator is lit in red. Do not push any button while the indicator is lit.**

**Upgrading from** This method is used to make a complete reinstallation of the software *the boot* versions.

> **1** Turn off the 2000 Platform using the **ON/OFF** button, keeping the equipment connected to the mains.

- **2** Insert the USB stick onto which the software versions are stored into one of the USB port of the Platform
- **3** Press simultaneously **SETUP + START/STOP** buttons
- **4** Maintaining the two buttons pressed, press **ON** button to start the 2000 Platform.
- **5** A menu is displayed, then the screen allows to select **Upgrade from from USB**

After a few seconds, a new page displays indicating that to continue the reboot, the validation key must be pressed.

Press the hard key  $\Box$ .

The reboot starts automatically.

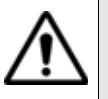

**The Testing indicator will be lit in red during upgrade. Do not push any key or remove the USB memory stick until the lit turns off.**

Once the upgrade is completed, the 2000 Platform will automatically tunrs on and display the **Home** page.

**Install Option** This page allows to import the licence to get a software option.

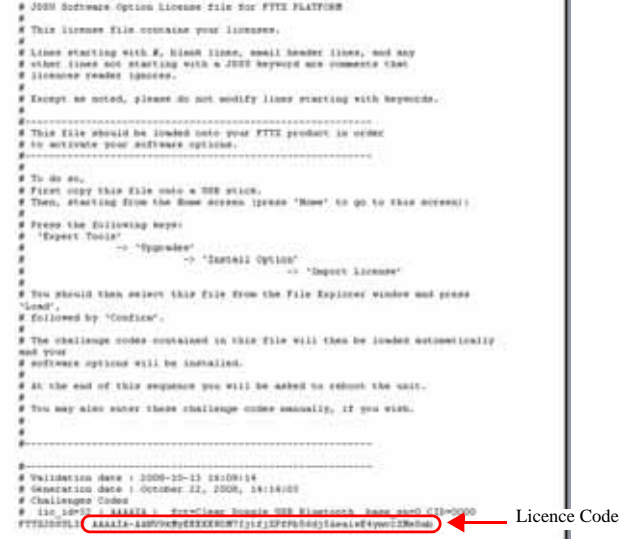

**Fig. 48** Example of a License file (.lic)

To import the license, you can either enter manually the licence code, given in the license file, (.lic file) or import this file with a USB memory stick connected to the 2000 Platform.

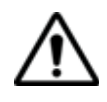

**It is strongly recommended to perform the installation using the importation of Licence via a USB memory stick.**

#### *Enter Manually the Licence*

#### **1** In the **Home** page, click on **Expert Tools** > **Upgrades** > **Install Option** > **Enter License**

The edition keypad is displayed

**2** Enter the challenge code of the option, set at the bottom of the file (see Figure 48 on page 88),

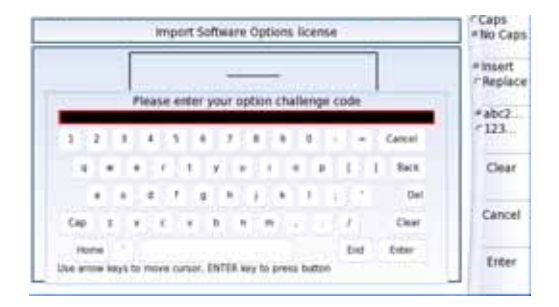

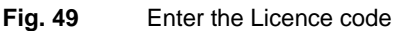

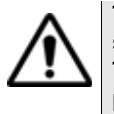

**The license file can be opened via a word processing software such as Word...**

**The challenge code must be entered exactly as it is in the .lic file, paying attention to the lower-case and upper-case letters etc.**

**3** Press the **Enter** key to validate the code

Your software options will be installed

At the end of this sequence you will be asked to reboot the unit to apply the modifications, pushing the key **Reboot** Confirm the reboot to restart the Platform.  $\boldsymbol{\Omega}$ 

*Import the license*

**1** In the **Home** page, select the Settings icon

*from the USB memory stick* **2** In the **System Settings page**, press **Expert Tools** > **Upgrades** > **Install Option** > **Import License**

If the USB memory stick is not already connected to the Platform, a message asking the memory stick insertion is displayed. Confirm it once the stick is connected.

- **3** In the File Explorer, select the USB stick, then the license file (.lic) to be imported,
- **4** Click on **Load** > **Confirm**
- **5** The challenge codes contained in this file will then be loaded automatically and your software options will be installed.

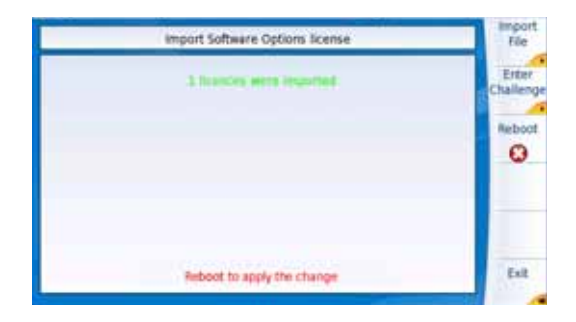

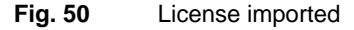

- **6** At the end of this sequence you will be asked to reboot the unit to apply the modifications, pushing the key Reboot.
- **7** Confirm the reboot

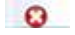

**Locking the 2000 Platform** The 2000 Platform can be locked at any time:

- **1** In the **HOME** page, click on **Expert Tools**
- **2** Click on **Instrument Lock Out**
- **3** Confirm the 2000 Platform locking by clicking on **Confirm** (or use the **Cancel** key to cancel the process).

The numeric keypad is displayed

**4** Entrer the password to lock the instrument: **4200**0 with the numeric keypad displayed.
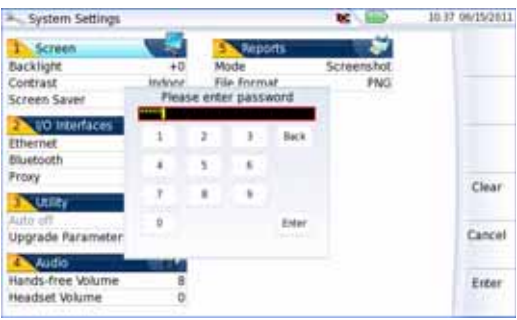

#### **Fig. 51** Password

#### **5** Click on **Enter**

The 2000 Platform locking screen is displayed.

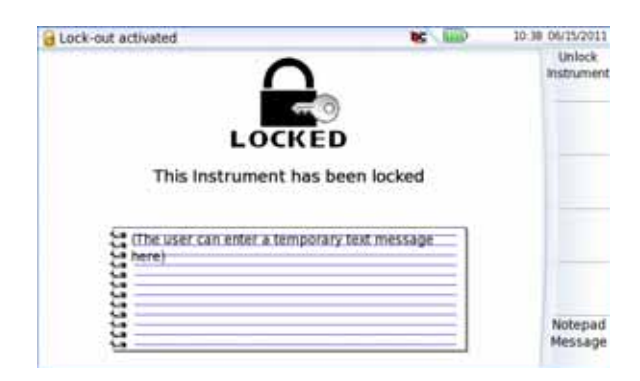

#### **Fig. 52** Locking screen

Click on the **Notepad Message** key to add a message using the text edition.

#### **Unlocking the 2000 Platform**

- **1** Once the locking screen is displayed, click on the key **Unlock Instrument**.
- **2** Press confirm to confirm the Platform must be unlocked.
- **3** Enter the password **42000** using the numeric keypad displayed and validate.

The screen automatically displays the **HOME** page.

#### **Returning an** When returning an instrument, it is essential to indicate the following **instrument** minimum information:

- the type and serial number of the instrument (on the identification label) and the configuration code (under the bar code)
- a description of the fault found on the instrument.

The returned instrument will then be repaired and calibrated.

#### <span id="page-109-0"></span>**Guarantee** Any repair operation supervening within the guarantee period of the **conditions** instrument will be carried out at the expense of JDSU. However, for any sub-assembly upon which work has been carried out otherwise than by JDSU Service Centers, the cost of a replacement sub-assembly will be invoiced.

## **Recycling Information**

JDSU recommends that customers dispose of their instruments and peripherals in an environnmentally sound manner. Potential methods include reuse of parts or whole products and recycling of products components, and/or materials.

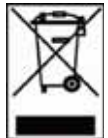

#### **Waste Electrical and electronic Equipment (WEEE) Directive**

In the European Union, this label indicates that this product should not be disposed of with household waste. Il should be deposited at an appropriate facility to enable recovery and recycling.

## **Troubleshooting**

## **Interpreting alarms**

<span id="page-109-1"></span>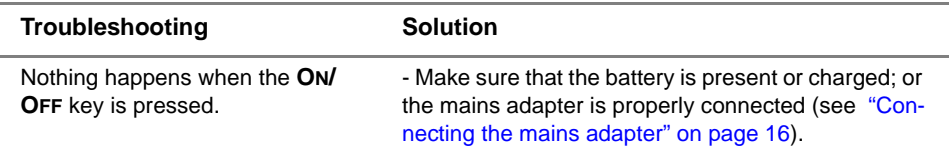

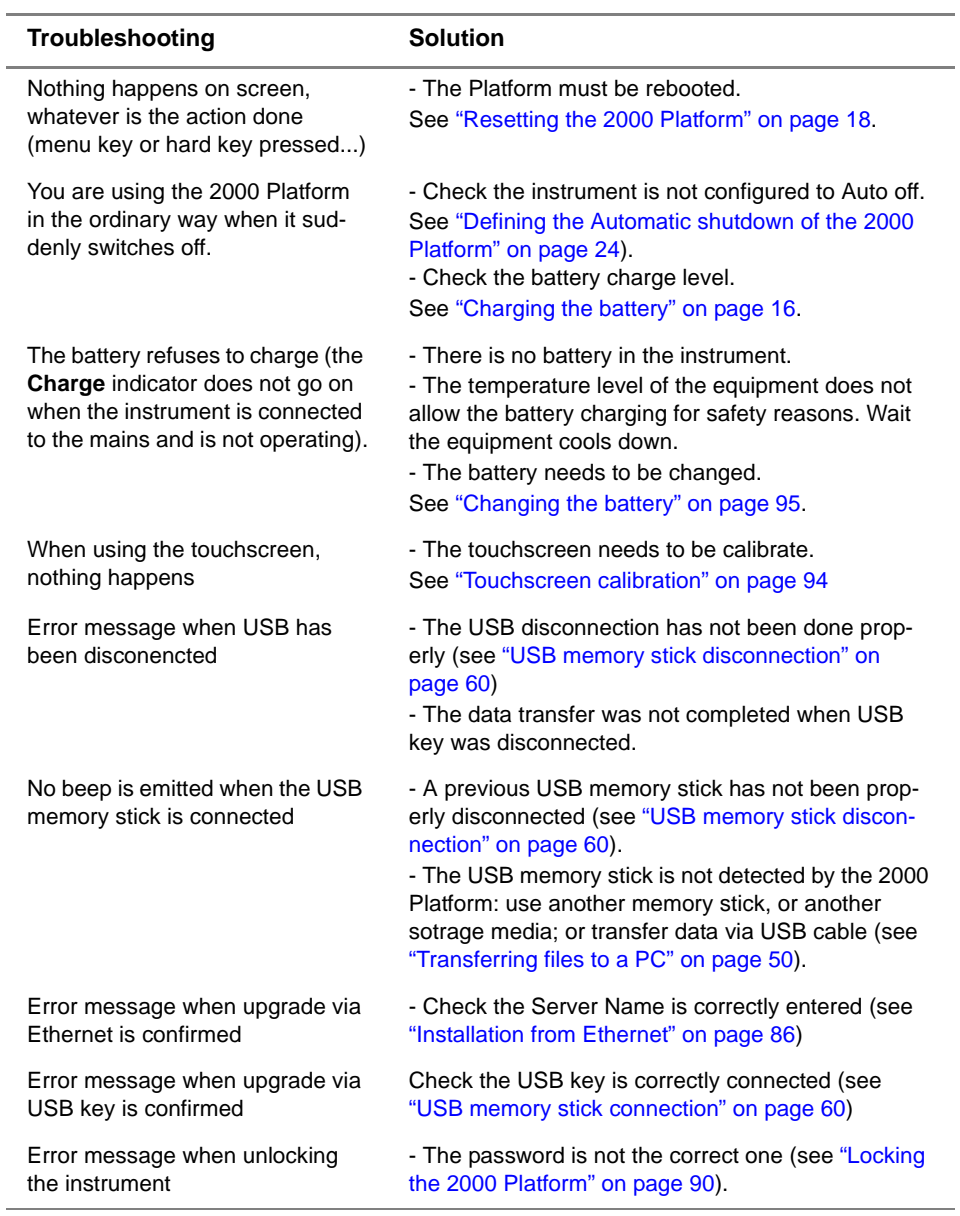

**USB memory stick onto the 2000 Platform**

**Formating the** If the USB icon **A** is displayed on the upper banner of the screen, when a USB memory stick is connected to the 2000 Platform, this may means the memory stick must be formatted.

If the stick needs to be formatted, proceed as follows:

- **1** Insert the memory stick into one of the USB port on the top of the 2000 Platform.
- **2** Press the **HOME** button
- **3** Validate the **Settings** icon to open the **System Settings** page.
- **4** On the right menu keys, successively select **Expert tools** > **Media utilities** > **Usbflash Format.**
- **5** Confirm your choice to actually format the USB memory stick.

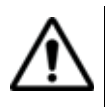

**As for any media formatting, please note that all data present on the USB memory stick will be irremediably lost.**

**Erase disk** To delete all the disk contents of the 2000 Platform:

- **1** On the Home page, Press twice the **Settings** icon to open the **System Settings** page
- **2** Press **Expert Tools** > **Media Utilities**,
- **3** Select **Erase Disk** to delete all the disk contents into the 2000 Platform.

A confirmation must be validated before the deletion.

<span id="page-111-0"></span>**Touchscreen** If you meet problems when using the touchscreen (example: pressing on **calibration** an icon does not work correctly...) a calibration can be performed on the 2000 Platform touchscreen.

To calibrate the touchscreen, proceed as follows:

- **1** Push the **HOME** button
- **2** Press twice the **Settings** icon to open the **System Settings** page.
- **3** Press **Expert Tools** menu key
- **4** Press **Touchscreen Calibration** key

A blue slightly smaller screen appears, displaying a little target on the left hand corner .

- **5** Click on this target (preferably with the touchscreen pen).
- **6** A new target appears then and again, for a total of 4 times, in order to click on all corners of the screen.

**94 User Manual 790000002/00**

If all the targets are not correctly touched, the touchscreen cannot be used. Otherwise, the touchscreen may be used directly.

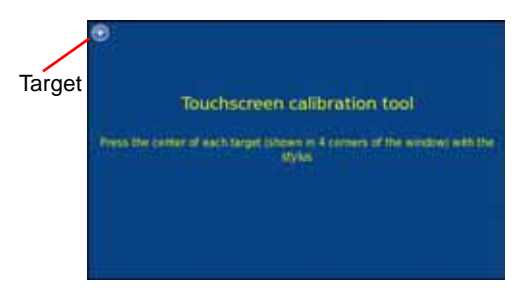

**Fig. 53** Touchscreen calibration

<span id="page-112-0"></span>**Changing the** If you meet problems during the Platform functioning, or if the battery **battery** does not charge anymore when plugged, this may require the battery to be replaced.

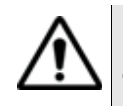

**CAUTION**

**Battery is not interchangeable in the field. It must be replaced exclusively for maintenance purpose.**

**Accessing to the** To access the battery of the 2000 Platform, proceed as follows:

*damaged battery*

- **1** Switch off the instrument and disconnect the mains supply.
- **2** Turn the instrument face down on the work surface.
- **3** If any, remove the module installed (see ["Removing a module" on](#page-31-0)  [page 14](#page-31-0)).
- **4** Remove the battery door
- **5** Pull the battery connector from its housing, to disconnect it from the base, taking care not to damage the connector into which it is plugged.

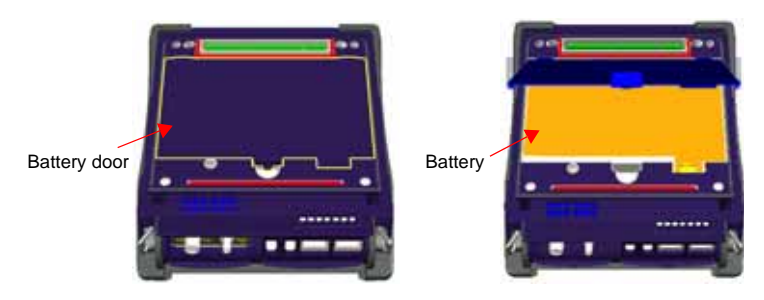

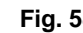

**Fig. 54** Battery installation

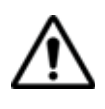

**Date and Time parameters will be lost when battery is diconnected.**

- *Installing a new* **1** Set the battery into the Platform
	- **battery** 2 Connect the new battery in the connector of the 2000 Platform, in the right way using the location notch.

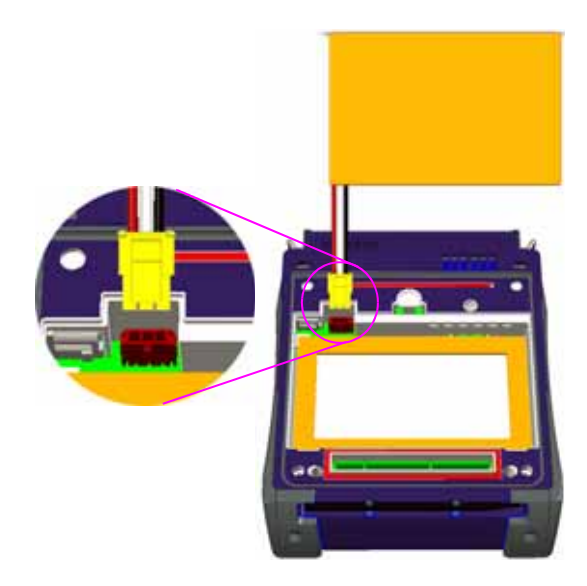

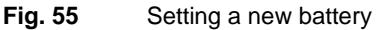

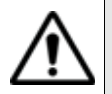

**When putting a battery back into its seating, make sure that its connector engages correctly with the one of the base and that the door is correctly closed.**

Contact JDSU local Sales Service to get a new battery.

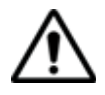

**Do not use any battery other than the one supplied with the instrument, or supplied by JDSU.**

### **General information on warranty**

The warranties described herein shall apply to all commercially available JDSU products. Any additional or different warranties shall apply only if agreed to by JDSU in writing. These warranties are not transferable without the express written consent of JDSU.

## **Warranty**

**Hardware** JDSU warrants that Hardware Product sold to customer shall, under normal use and service, be free from defects in materials and workmanship. Information regarding the specific warranty period for this product can be obtained by contacting your local JDSU Customer Service Representative, or at our web site *www.jdsu.com*. If installation services have been ordered, the warranty period shall begin on the earlier of (1) completion of installation, or (2) thirty (30) days after shipment to customer. If Installation Services have not been ordered, the warranty period shall begin upon shipment to Customer. Hereafter these periods of time shall be collectively referred to as the Initial Warranty Period.

> JDSU 's obligation and customer's sole remedy under this Hardware Warranty is limited to the repair or replacement, at Acterna's option, of the defective product. JDSU shall have no obligation to remedy any such defect if it can be shown: (a) that the Product was altered, repaired, or reworked by any party other than JDSU without JDSU's written consent; (b) that such defects were the result of customer's improper storage, mishandling, abuse, or misuse of Product; (c) that such defects were the result of customer's use of Product in conjunction with equipment electronically or mechanically incompatible or of an inferior quality; or (d) that the defect was the result of damage by fire, explosion, power failure, or any act of nature.

JDSU performed repairs shall be warranted from defective material and workmanship for a period of ninety (90) days, or until the end of the Initial Warranty Period, whichever is longer. Risk of loss or damage to Product returned to JDSU for repair or replacement shall be borne by customer until delivery to JDSU.

Upon delivery of such product, JDSU shall assume the risk of loss or damage until that time that the product being repaired or replaced is returned and delivered to customer. Customer shall pay all transportation costs for equipment or software shipped to JDSU for repair or replacement. JDSU shall pay all transportation costs associated with returning repaired or replaced product to customer.

## **disclaimer**

**Warranty** For hardware and/or services furnished by JDSU, the foregoing warranties are in lieu of all other warrantees and conditions, express or implied. JDSU specifically disclaims all other warranties, either express or implied, on any hardware, documentation or services including but not limited to warranties relating to quality, performance, noninfringement, merchantability or fitness for a particular purpose, as well as those arising from any course of dealing, usage or trade practice. under no circumstances will JDSU be liable for any indirect or consequential damages related to breach of this warranty.

# Index

## **A**

About page [81](#page-98-0) Accessories [75](#page-92-0) Adapter specifications [71](#page-88-0) Attenuation accuracy of measurement [26](#page-43-0)

## **B**

**Battery** charging time [17](#page-34-0) specifications [70](#page-87-0) Bluetooth pairing [53](#page-70-0) search devices [53](#page-70-1) specifications [73](#page-90-0)

## **C**

Cleaning optical connectors [10](#page-27-0) plates, housings and screen [80](#page-97-0) **Connectors** cleaning [81](#page-98-1) CSV file [49](#page-66-0)

## **E**

Environment [72](#page-89-0)

## **F**

File sending by bluetooth [54](#page-71-0) storage media [59](#page-76-0) transfer connection for [51](#page-68-0) process [52](#page-69-0)

#### **G**

Guarantee conditions [92](#page-109-0)

#### **H**

HTML file [49](#page-66-1)

#### **I**

Indicators [5](#page-22-0)

User Manual 790000002/00 **99** 

## **J**

JPG,JPEG file [50](#page-67-1) Jumper reference [30](#page-47-0)

### **L**

License enter manually [89](#page-106-0) import from USB [89](#page-106-1) License file [49](#page-66-2), [89](#page-106-2)

#### **M**

Memory capacity [70](#page-87-1) Module fitting and removing [14](#page-31-1) MSOR file [49](#page-66-3)

## **O**

Optical connectors precautions [10](#page-27-1) OSA file [49](#page-66-4) OTDR file [49](#page-66-5)

#### **P**

P5000 Microscope [36](#page-53-0) PDF File [49](#page-66-6) Platform assembly [14](#page-31-1) dimensions [71](#page-88-1) indicators [5](#page-22-0) locking [90](#page-107-1) reset [18](#page-35-0) switching off [18](#page-35-1) switching on [17](#page-34-1) troubleshooting [92](#page-109-1) Power meter alarm [28](#page-45-0) attenuator [compensation](#page-43-1) [27](#page-44-0) connection 26 file management [32](#page-49-0)

measurement [31](#page-48-0) reference [76](#page-93-0) referen[ce measurement](#page-45-1) [31](#page-48-1) results 28 specifications [73](#page-90-1) zero value [30](#page-47-1)

Power Meter file [49](#page-66-7) Processing software reference [77](#page-94-0)

## **R**

Report [56](#page-73-0) result [58](#page-75-0)

#### **S**

Scope adding a profile [38](#page-55-0) cladding [41](#page-58-0) comment [40](#page-57-0) core [41](#page-58-1) feature [36](#page-53-1) ferrule [41](#page-58-2) freeze [40](#page-57-1) load picture [43](#page-60-0) luminos[ity & contrast](#page-59-0) [39](#page-56-0) mosaic 42 removing a profile [38](#page-55-1) report display [44](#page-61-0) Screen specifications [70](#page-87-2) Screenshot [55](#page-72-0) Services data [83](#page-100-0) Software update via Ethernet [86](#page-103-1) via Internet [84](#page-101-0) via USB [84](#page-101-1) Storage media [59](#page-76-0) abbreviations [61](#page-78-0)

## **T**

Text file [49](#page-66-8) Transfer interface ethernet Mode [64](#page-81-0) proxy config. [65](#page-82-0)

## **U**

Unpacking the instrument [2](#page-19-0) USB connection [60](#page-77-2) disconnection [60](#page-77-3) upgrade via [84](#page-101-1) User manual

reference [77](#page-94-1)

## **V**

**VFI** connection [26](#page-43-1) emissio[n of light](#page-48-2) [32](#page-49-1) function 31 specifications [73](#page-90-2)

## **X**

XML file [50](#page-67-2)

Index

#### **Test and Measurement Regional Sales**

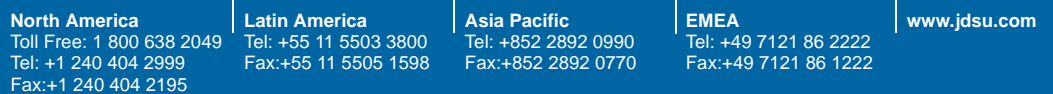

**E2000M02/UM/06-11/AE Rev 00, 06-11 English**

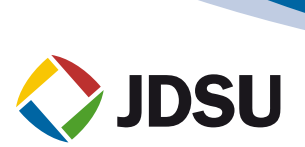